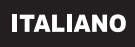

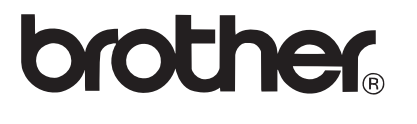

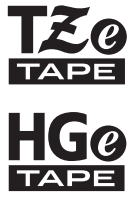

# GUIDA DELL'UTENTE

P-touch

# E300

**Prima di iniziare a usare la P-touch, leggere la presente guida dell'utente. Tenere a portata di mano la presente guida dell'utente, come riferimento futuro.**

**Visitate il sito http://solutions.brother.com/ per ricevere supporto tecnico sui prodotti e risposte alle domande più frequenti (FAQ).**

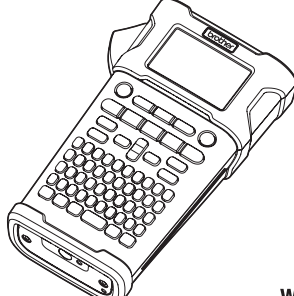

www.brother.com

- **INTRODUZIONE**  $\mathbf{Z}$ **COME INIZIARE**  $\overline{3}$ **MODIFICA DI UN'ETICHETTA** 4 **STAMPA DI ETICHETTE** 5. **USO DELLA MEMORIA DEL FILE RIPRISTINO E MANUTENZIONE**  6 **DELLA P-TOUCH SOLUZIONE DEI PROBLEMI** 8 **APPENDICE**
- $\mathbf{g}$ **INDICE**

#### **INTRODUZIONE**

Grazie per aver acquistato l'etichettatrice P-touch E300.

La nuova E300 è un sistema P-touch facile da usare e ricco di funzionalità, che consente di creare etichette professionali e di alta qualità.

Il presente manuale contiene le varie precauzioni e procedure di base da adottare e da seguire durante l'uso. Prima di iniziare a usare il prodotto, leggere attentamente questa guida e conservarla per una futura consultazione.

#### **Dichiarazione di conformità (solo Europa)**

Noi, Brother Industries, Ltd.

15-1, Naeshiro-cho, Mizuho-ku,

Nagoya 467-8561 Japan

dichiariamo che questo prodotto e l'adattatore CA sono conformi ai requisiti essenziali e a tutte le direttive e i regolamenti rilevanti applicati all'interno dell'Unione Europea. La Dichiarazione di conformità può essere scaricata dal Brother Solutions Center. Visitare il sito http://solutions.brother.com/ e:

- selezionare "Europe"
- selezionare il paese
- selezionare il modello
- selezionare "Manuali" e la lingua, quindi fare clic su "Cerca"
- selezionare Dichiarazione di conformità
- fare clic su "Download"
- La Dichiarazione selezionata viene scaricata come file PDF.

#### **Avviso sulla redazione e la pubblicazione**

Il presente manuale è stato redatto e pubblicato sotto la supervisione di Brother Industries, Ltd. e contiene le descrizioni e le specifiche più recenti per il prodotto.

Il contenuto del manuale e le specifiche di questo prodotto sono soggetti a modifiche senza preavviso.

Se si renderanno disponibili nuove versioni del firmware per la E300, questo manuale potrebbe non riflettere le caratteristiche aggiornate. Pertanto, potrebbe accadere che il firmware e il contenuto di questo manuale differiscano.

Tutti i nomi commerciali e dei prodotti delle aziende citati nei prodotti Brother, i relativi documenti e qualsiasi altro materiale sono marchi o marchi registrati delle rispettive aziende.

### **Sommario**

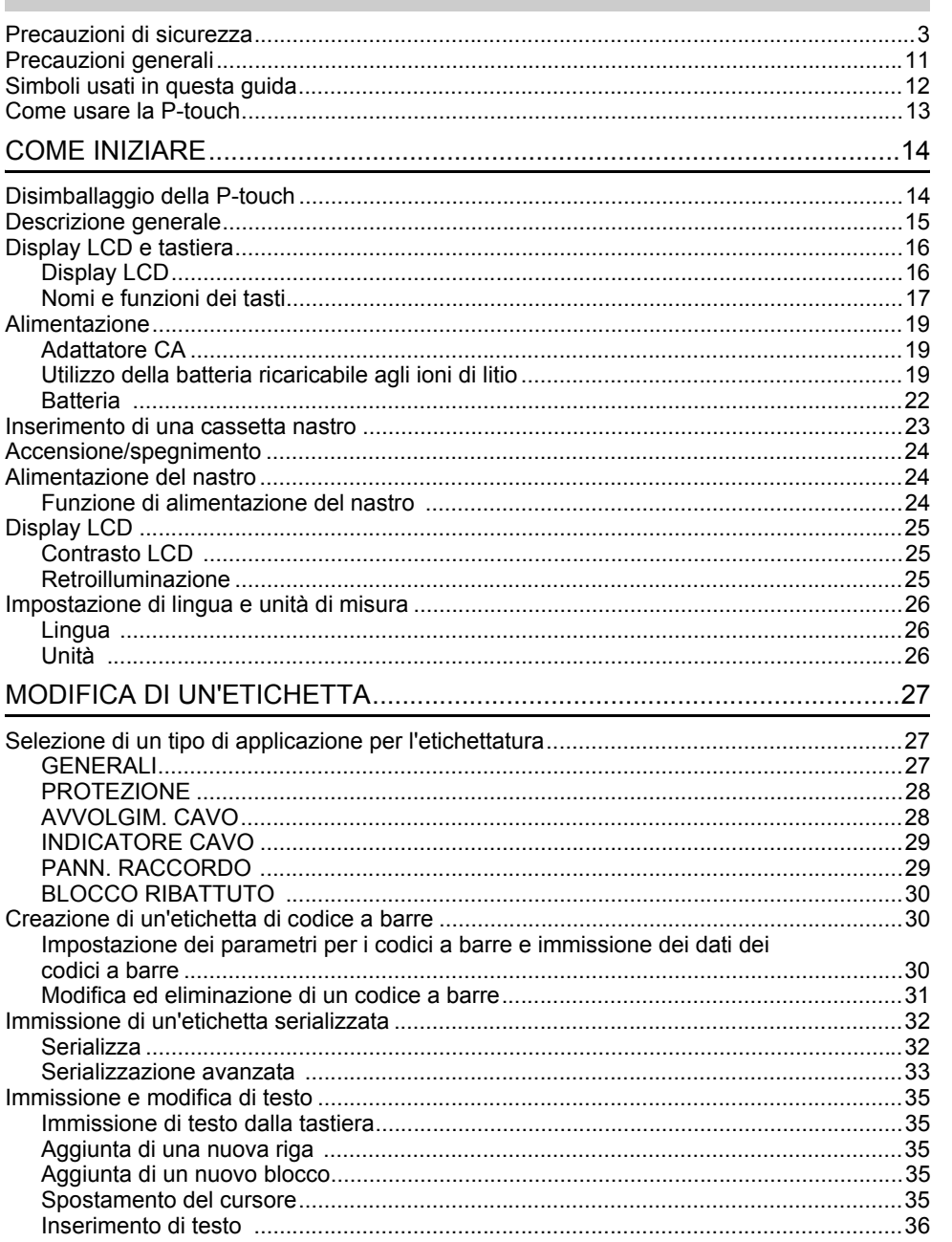

· INTRODUZIONE

#### **INTRODUZIONE** . . . . . . . . . . . . . . . . . .

 $\ddot{\phantom{a}}$  $\ddot{\phantom{0}}$  . . . . . . . . . . .

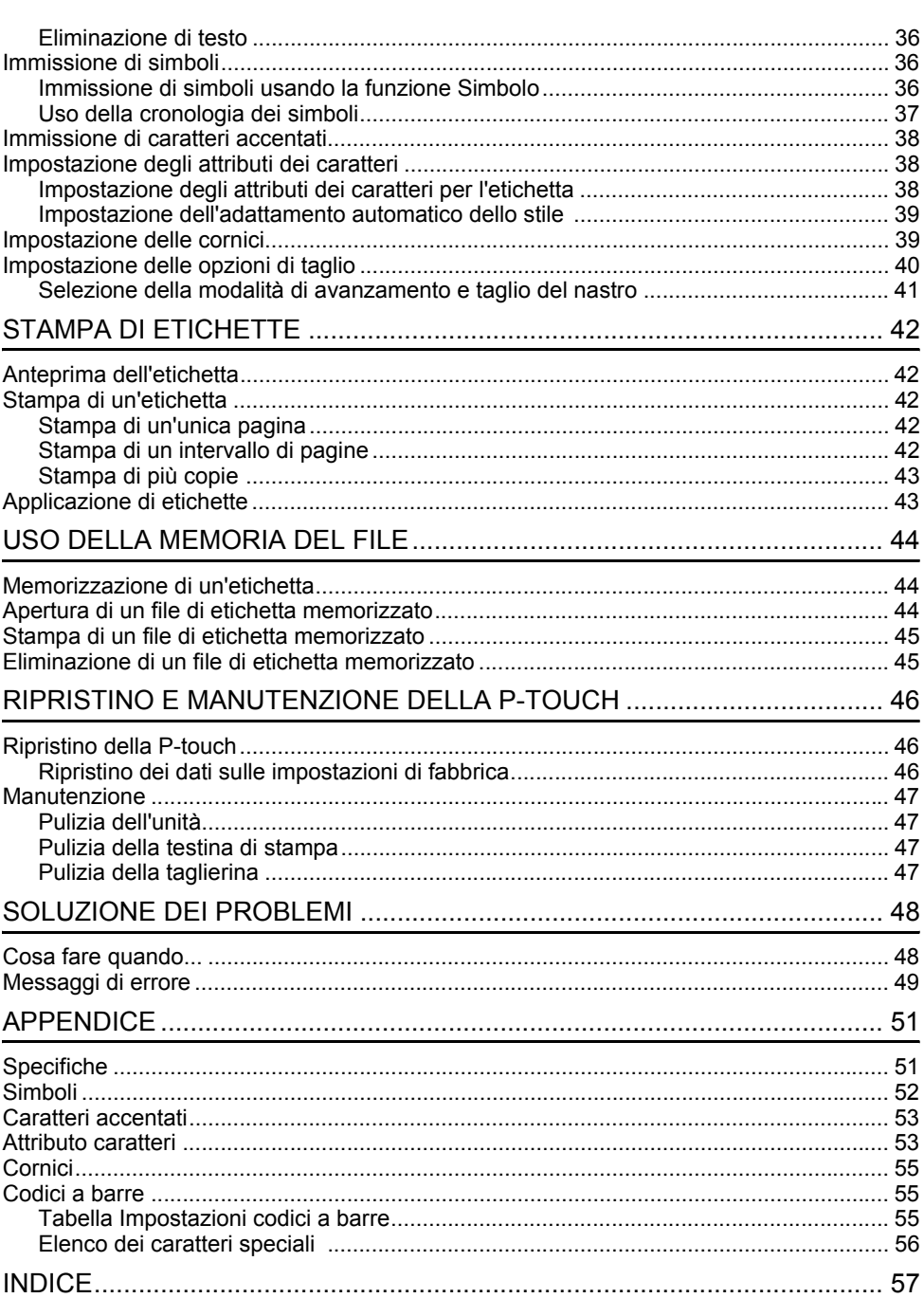

 $\lambda$ 

### **Precauzioni di sicurezza**

<span id="page-4-0"></span>Per evitare infortuni e danni, le note importanti sono spiegate mediante vari simboli. I simboli e il relativo significato sono i seguenti:

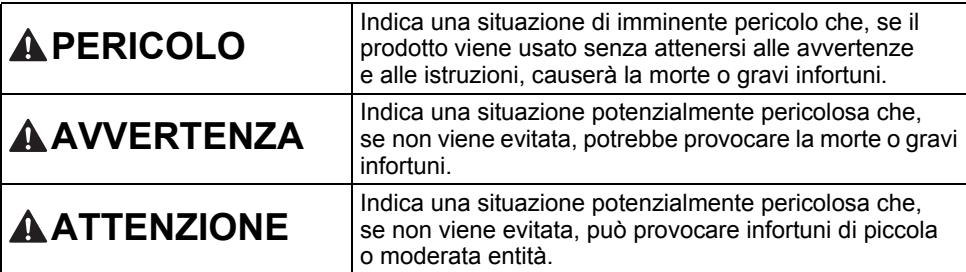

I simboli usati in questo manuale sono i seguenti:

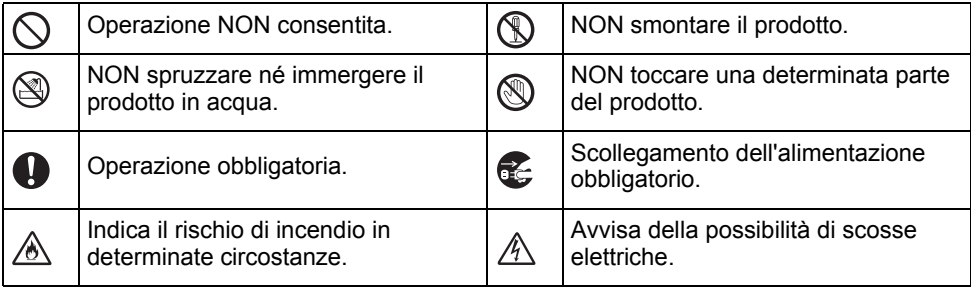

# **APERICOLO**

#### **Batteria ricaricabile agli ioni di litio**

Rispettare con attenzione le precauzioni seguenti per la batteria ricaricabile agli ioni di litio (di seguito denominata semplicemente "batteria ricaricabile"). In caso di mancato rispetto di tali precauzioni, il surriscaldamento ed eventuali perdite o incrinature nella batteria potrebbero causare cortocircuiti, esplosioni, fumo, incendi, scosse elettriche, infortuni a se stessi o altri oppure danni per il prodotto o altre proprietà.

- ல Usare la batteria ricaricabile solo per gli
- scopi previsti. Il sistema di etichettatura Ѧ e la batteria ricaricabile sono progettate per funzionare esclusivamente insieme. NON inserire la batteria ricaricabile in un diverso sistema di etichettatura o viceversa, perché ciò potrebbe causare incendi o danni.
- $\circ$ Per ricaricare la batteria ricaricabile,
- inserirla nel sistema di etichettatura e ∧ quindi usare l'adattatore CA appositamente progettato per questo sistema.
- $\circlearrowright$ NON ricaricare la batteria ricaricabile in
- prossimità di un fuoco o in un luogo Ѧ esposto alla luce diretta del sole. Ciò potrebbe causare l'attivazione del circuito di protezione progettato per evitare i pericoli derivanti dall'esposizione a temperature elevate. L'attivazione del circuito di potrebbe interrompere la ricarica, consentire la ricarica con corrente o tensione eccessiva in caso di non funzionamento della protezione o causare una reazione chimica anomala all'interno della batteria.
- $\circ$ Per ricaricare la batteria ricaricabile
- usare esclusivamente un caricabatterie ∧ appositamente progettato.
- $\infty$ EVITARE che fili o altri oggetti metallici
- entrino in contatto con i terminali della Ѧ batteria ricaricabile. NON trasportare o riporre la batteria ricaricabile con oggetti metallici come collane o forcine. Ciò potrebbe causare un cortocircuito e il surriscaldamento di oggetti metallici, come fili, collane o forcine.
- $\circ$ NON usare o posizionare la batteria
- ricaricabile in prossimità di fuochi, Ж radiatori o altri luoghi soggetti a temperature elevate (superiori a 80 °C).
- EVITARE di immergere la batteria  $\circ$ ricaricabile in acqua o che entri in
- ⚠ contatto con l'acqua.
- NON UTILIZZARE in ambienti corrosivi,  $\infty$
- ad esempio aree in cui sono presenti Ѧ aria salina o acqua salina, gas acidi, alcalini o corrosivi, prodotti chimici o qualsiasi altro liquido corrosivo.
- NON UTILIZZARE la batteria ல
- ricaricabile in presenza di danni o Ѧ perdite.
- $\infty$ NON saldare direttamente alcuna
- connessione alla batteria ricaricabile. Ж. Ciò potrebbe fondere l'isolamento interno, causare l'emissione di gas o compromettere i meccanismi di sicurezza.
- $\infty$ NON usare la batteria ricaricabile con i
- poli positivo e negativo (+ e -) invertiti. Ѧ Controllare l'orientamento della batteria ricaricabile prima di inserirla e non forzare l'inserimento della batteria ricaricabile nel sistema di etichettatura. La ricarica della batteria con i poli invertiti potrebbe causare una reazione chimica anomala all'interno della batteria o un flusso di corrente anomalo durante la scarica.
- NON collegare direttamente la batteria  $\infty$ ricaricabile a una presa di corrente ⚠ domestica.

**4** Precauzioni di sicurezza

# **APERICOLO**

#### **Batteria ricaricabile agli ioni di litio**

- La perdita di liquido (elettrolito) dal  $\circ$ sistema di etichettatura o dalla batteria Ѧ
- ricaricabile potrebbe indicare danni nella batteria. In presenza di perdite dalla batteria ricaricabile, interrompere immediatamente l'uso del sistema di etichettatura, scollegare l'adattatore CA e isolare il sistema di etichettatura inserendolo in una custodia. Non toccare l'elettrolito. Se l'elettrolito entra negli occhi, non sfregarli. Sciacquare abbondantemente con acqua corrente o altra acqua pulita e rivolgersi a un medico. Se non viene rimosso, l'elettrolito potrebbe provocare lesioni agli occhi. Se l'elettrolito entra in contatto con la pelle o gli indumenti, sciacquare immediatamente con acqua. NON inserire il sistema di etichettatura o
- $\circledcirc$ ⊛∖ la batteria ricaricabile in un forno a microonde o un contenitore sotto pressione.
- $\infty$ NON lasciare una batteria ricaricabile scarica nel sistema di etichettatura per lunghi periodi di tempo. Ciò potrebbe ridurre la vita utile della batteria ricaricabile o causare cortocircuiti.
- $\mathbf 0$ Se è possibile usare il sistema di etichettatura solo per brevi periodi di tempo, anche se la batteria ricaricabile è totalmente carica, è possibile che sia stata raggiunta la fine della vita utile della batteria. Sostituire la batteria ricaricabile con una nuova. Durante la rimozione e sostituzione della batteria ricaricabile, coprire i terminali della batteria vecchia con nastro adesivo in modo da evitare cortocircuiti.
- NON smontare, modificare o tentare di  $\circlearrowright$ riparare la batteria ricaricabile. Ѧ
- NON smaltire la batteria ricaricabile nel  $\infty$ fuoco o non surriscaldare ⚠ intenzionalmente. Ciò potrebbe fondere l'isolamento interno, causare l'emissione di gas o compromettere i meccanismi di sicurezza. La soluzione elettrolitica potrebbe inoltre prendere fuoco.
- NON forare la batteria ricaricabile con  $\infty$ alcun oggetto, evitare urti violenti e non Ѧ lanciarla. Eventuali danni al circuito di protezione della batteria ricaricabile potrebbero causare una ricarica con corrente/tensione anomala o una reazione chimica anomala all'interno della batteria ricaricabile.
	- NON bruciare la batteria ricaricabile o smaltirla insieme ai rifiuti domestici.

# **AVVERTENZA**

#### <span id="page-7-0"></span>**P-touch**

Attenersi alle seguenti indicazioni per evitare incendi, scosse elettriche, il rischio di infortuni per se stessi o altri e/o danni al sistema di etichettatura o ad altre proprietà.

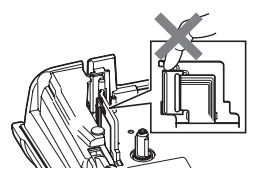

- $\circledcirc$ NON lasciare che il sistema di etichettatura si bagni o usarlo in aree che potrebbero diventare umide, come bagni o in prossimità di lavabi.
- $\circledR$ NON toccare nessuna parte metallica vicino alla testina di stampa. Durante l'uso, la testina di stampa si scalda notevolmente e resta calda anche immediatamente dopo l'uso. Non toccarla direttamente con le mani.
- ⋒ NON smontare la P-touch. Per l'ispezione, la regolazione e la riparazione del sistema di etichettatura, contattare il servizio clienti Brother.
- Per l'imballaggio del sistema di  $\infty$ etichettatura sono stati utilizzati dei sacchetti di plastica. Per evitare il pericolo di soffocamento, tenere i sacchetti lontani dalla portata dei bambini.
- Se si nota calore, un odore strano, Œ. scolorimento del sistema di etichettatura, deformazione o qualsiasi evento insolito durante l'uso o lo stoccaggio, interrompere immediatamente l'uso del sistema di etichettatura, scollegare l'adattatore CA e rimuovere le batterie.
- Per evitare di danneggiarla, non  $\infty$ lasciare cadere a terra la P-touch, non urtarla né sbatterla contro altri oggetti.
- $\infty$ NON usare la P-touch se all'interno sono presenti corpi estranei. In caso di ingresso nella P-touch di acqua, sostanze metalliche o altri corpi estranei, scollegare l'adattatore CA, rimuovere le batterie e contattare il servizio clienti Brother.

# **AVVERTENZA**

#### **Batterie alcaline/Batterie ricaricabili Ni-MH**

Attenersi a queste indicazioni per evitare la fuoriuscita di liquido, ustioni, rottura della batteria e di causare lesioni personali.

- $\mathbb Q$ NON gettare sul fuoco, scaldare, mandare in cortocircuito, ricaricare o smontare la batteria.
- $\infty$ EVITARE che le batterie si bagnino, ad esempio maneggiandole con le mani bagnate o versandoci sopra dei liquidi.
- $\mathbf 0$ In caso di contatto con gli occhi del liquido fuoriuscito dalle batterie, sciacquarsi immediatamente gli occhi con abbondante acqua pulita e consultare un medico. Il contatto del liquido con gli occhi potrebbe causare la perdita della vista o altri danni agli occhi.
- $\infty$ EVITARE che oggetti metallici entrino in contatto con i poli positivo e negativo della batteria.
- NON usare oggetti taglienti quali  $\infty$ pinzette o penne di metallo per rimuovere o sostituire le batterie.
- $\infty$ NON usare una batteria danneggiata, deformata o con perdite o una batteria con etichetta danneggiata. Ciò potrebbe generare eccessivo calore. L'uso di una batteria danneggiata o che perde liquido potrebbe causare anche lo spargimento del liquido sulle mani. Se ci si tocca gli occhi con le mani entrate in contatto con il liquido della batteria si potrebbero verificare la perdita della vista o altri danni agli occhi. Sciacquarsi immediatamente le mani con abbondante acqua pulita e consultare un medico.

#### **INTRODUZIONE**

# **AVVERTENZA**

#### **Adattatore CA**

Attenersi alle seguenti indicazioni per evitare incendi, danni, scosse elettriche, guasti o il rischio di infortuni.

- $\mathbf \Omega$ Assicurarsi che la spina sia completamente inserita nella presa elettrica. La presa da usare deve essere saldamente fissata alla parete.
- $\mathbf \Omega$ Usare sempre l'adattatore CA specificato e collegarlo sempre a una presa elettrica con la tensione specificata (220-240 V). In caso contrario esiste il rischio di infortuni per se stessi o altri e/o di danni al sistema di etichettatura o ad altre proprietà. Brother non si assumerà nessuna responsabilità per eventuali incidenti o danni derivanti dal mancato uso dell'adattatore CA e del cavo dell'adattatore.
- $\infty$ NON collegare ad altri prodotti l'adattatore CA o il cavo dell'adattatore.
- NON toccare l'adattatore CA e la  $\mathbb{A}^-$ P-touch durante i temporali. Esiste un rischio remoto di scosse elettriche causate dai fulmini se si usa il sistema di etichettatura durante un temporale.

#### **Taglierina**

NON toccare la lama dell'unità  $\circledR$ taglierina.

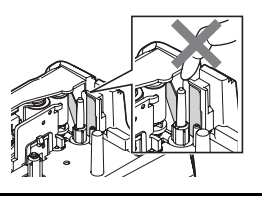

- $\circ$ NON toccare l'adattatore CA o la presa di alimentazione con le mani bagnate.
- $\bigcirc$  NON usare l'adattatore CA in luoghi con elevata umidità, ad esempio i bagni.
- $\infty$ NON usare un cavo dell'adattatore o una presa di alimentazione danneggiati.
- $\circ$ NON posizionare oggetti pesanti sul cavo o sulla spina dell'adattatore ed evitare di danneggiarli o modificarli. Non piegare o tirare con forza il cavo dell'adattatore.
- $\infty$ NON far cadere a terra, colpire o danneggiare altrimenti l'adattatore CA.

e

**INTRODUZIONE**

**INTRODUZIONE** 

# **ATTENZIONE**

#### **Batterie alcaline/Batterie ricaricabili Ni-MH**

rottura della batteria.

- ↷ NON usare una batteria diversa da quella specificata per l'uso con il sistema di etichettatura. Non utilizzare combinazioni di batterie vecchie e nuove di tipi diversi, di livelli di carica diversi, di produttori o modelli diversi. Non inserire una batteria con i poli
- $\mathbf 0$ viene a contatto con pelle o indumenti, pulita.
- $\mathbf 0$ verrà utilizzata per un lungo periodo di tempo.

#### **Adattatore CA**

- $\mathbf \Omega$ Se si prevede di non usare la P-touch per un periodo di tempo prolungato, scollegare l'adattatore CA dalla presa elettrica.
- $\mathbf 0$ presa elettrica, afferrare sempre saldamente l'adattatore CA.
- ↷ NON usare l'adattatore CA in luoghi con elevata umidità, ad esempio i bagni.

#### **Taglierina**

Attenersi alle seguenti indicazioni per evitare piccoli infortuni personali e di danneggiare il sistema di etichettatura.

- ↷ NON aprire il coperchio dello scomparto  $\Diamond$ del nastro quando l'unità taglierina è in funzione.
	- NON applicare pressione eccessiva sull'unità taglierina.

con l'adattatore CA.

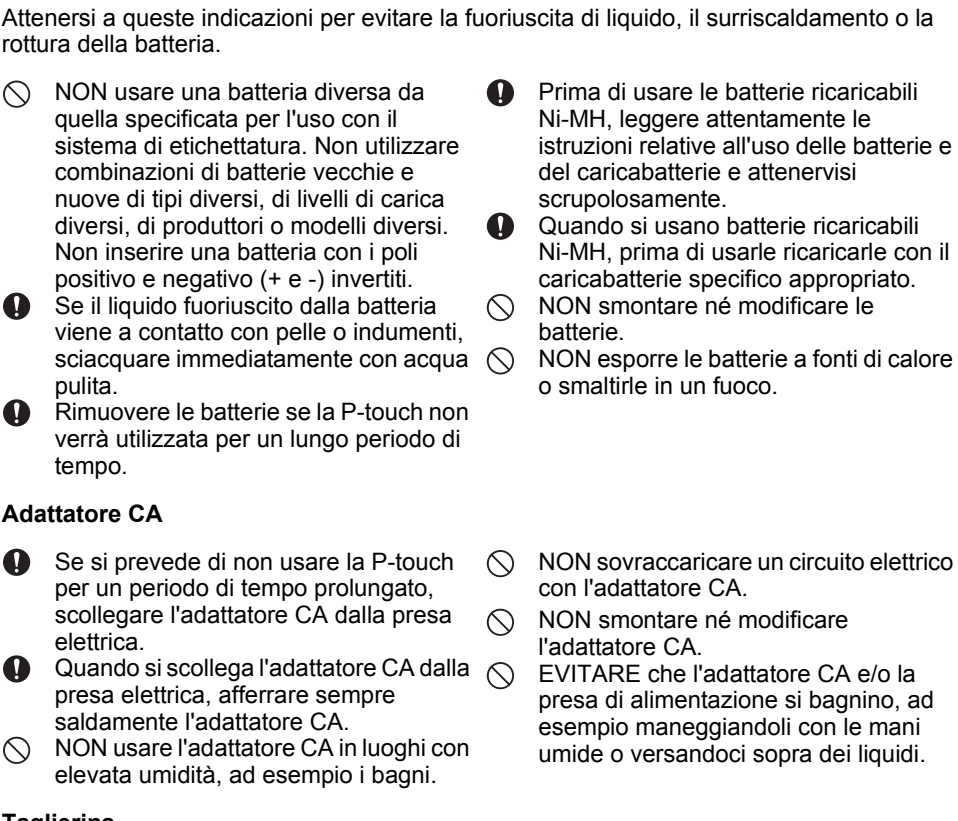

#### **INTRODUZIONE**

# **ATTENZIONE**

#### **P-touch**

Attenersi alle seguenti indicazioni per evitare piccoli infortuni personali e di danneggiare la P-touch.

 $\mathbf{\Omega}$ Posizionare la P-touch su una superficie  $\Diamond$ NON usare la P-touch in luoghi con piana e stabile, ad esempio una elevata umidità, ad esempio i bagni. scrivania o in un cassetto. EVITARE che la P-touch si bagni, ad  $\infty$ NON lasciare la P-touch o qualsiasi esempio maneggiandola con le mani  $\infty$ nastro all'interno alla portata dei umide o versandoci sopra dei liquidi. NON smontare né modificare la bambini.  $\infty$  $\infty$ NON posizionare oggetti pesanti sopra P-touch. la P-touch. Se si nota calore, un odore strano,  $\bullet$ Usare sempre l'adattatore CA scolorimento della P-touch.  $\mathbf{\Omega}$ consigliato (AD-E001) per la P-touch e deformazione o qualsiasi altro evento collegarlo a una presa con la tensione insolito durante l'uso o lo stoccaggio specificata. In caso contrario potrebbero della P-touch, interrompere verificarsi danni o errori della P-touch. immediatamente l'uso della P-touch, scollegare l'adattatore CA e rimuovere le batterie.

### **Precauzioni generali**

#### <span id="page-12-0"></span>**Batteria ricaricabile agli ioni di litio**

- Al momento dell'acquisto, la batteria ricaricabile agli ioni di litio è caricata solo in modo sufficiente da consentire la verifica del funzionamento del sistema di etichettatura. Prima di usare il sistema di etichettatura è tuttavia necessario caricare completamente la batteria agli ioni di litio con l'adattatore CA.
- Se si prevede di non usare il sistema di etichettatura per un periodo di tempo prolungato, rimuovere la batteria ricaricabile agli ioni di litio dal sistema di etichettatura e quindi riporla in un luogo non esposto a elettricità statica, umidità elevata o temperature elevate (si consigliano temperature comprese tra 15 e 25 °C e umidità tra il 40 e il 60%). Per mantenere l'efficienza e prolungare la durata della batteria ricaricabile agli ioni di litio, caricarla almeno ogni sei mesi.
- Se al primo uso si notano anomalie nella batteria ricaricabile agli ioni di litio, ad esempio surriscaldamento o ruggine, NON continuare a usare la batteria. Contattare il servizio clienti Brother.

#### **Sistema di etichettatura**

- NON installare la P-touch in prossimità di dispositivi che possano causare interferenze elettromagnetiche. La vicinanza di un televisore, di una radio e così via potrebbe causare il malfunzionamento della P-touch.
- NON usare la P-touch in modi o per scopi non previsti in questa guida. Ciò potrebbe provocare incidenti o danneggiare il sistema di etichettatura.
- NON inserire oggetti estranei nella fessura di uscita del nastro, nel connettore dell'adattatore CA o in altre parti del sistema di etichettatura.
- NON toccare con le dita la testina di stampa (vedere [pagina 6\)](#page-7-0). Per pulire la testina di stampa, usare l'apposita cassetta di pulizia opzionale (TZe-CL4), la funzione di pulizia automatica della stampante oppure un panno morbido (ad esempio un batuffolo di cotone) (vedere ["Pulizia dell'unità" a pagina 47](#page-48-4)).
- NON pulire nessuna parte del sistema di etichettatura con alcol o altri solventi organici. Usare solo un panno morbido asciutto.
- NON collocare la P-touch in luoghi esposti alla luce diretta del sole, in prossimità di radiatori o altri apparecchi che emettono calore, nonché in luoghi esposti a temperature estremamente elevate o basse, umidità elevata o polvere eccessiva. L'intervallo di temperatura di funzionamento standard della P-touch è da 10 a 35 °C.
- NON appoggiare sul sistema di etichettatura gomma, vinile o prodotti composti da gomma o vinile per un periodo di tempo prolungato, altrimenti il sistema di etichettatura potrebbe macchiarsi.
- A seconda delle condizioni ambientali e delle impostazioni definite, alcuni caratteri o simboli potrebbero risultare di difficile lettura.
- Con la P-touch vanno usati esclusivamente nastri Brother TZe o HGe.
- NON tirare né esercitare pressione sul nastro nella cassetta per evitare di danneggiare la P-touch.
- NON provare a stampare etichette usando una cassetta nastro vuota oppure senza aver inserito una cassetta nastro all'interno della P-touch, in quanto si potrebbe danneggiare la testina di stampa.
- NON tentare di tagliare il nastro durante la stampa o l'alimentazione, in quanto così facendo esso si danneggerebbe.

#### **INTRODUZIONE**

- A seconda della posizione, del materiale e delle condizioni ambientali, l'etichetta può non staccarsi o diventare irremovibile e il colore dell'etichetta può cambiare o essere trasferito su altri oggetti.
- NON esporre le cassette nastro alla luce solare diretta, a temperature o umidità elevate o a polvere. Riporre le cassette nastro in un luogo fresco e buio. Usare le cassette nastro subito dopo aver aperto la confezione che le contiene.
- Attraverso un'etichetta applicata, potrebbero essere visibili i segni lasciati dall'inchiostro con contenuto di olio o acqua. Per nascondere i segni, applicare due etichette una sopra l'altra, oppure usare un'etichetta di colore scuro.
- Ogni dato conservato nella memoria andrà perso in caso di malfunzionamento o riparazione della P-touch e anche se la batteria scade.
- Quando si scollega l'alimentazione per più di due minuti, tutto il testo e le impostazioni di formattazione verranno cancellati. Anche eventuali file di testo archiviati in memoria verranno cancellati.
- Durante le fasi di fabbricazione e spedizione, sul display viene applicato un adesivo di plastica protettiva chiaro. Questo adesivo va rimosso prima dell'uso.
- La lunghezza dell'etichetta stampata può differire dalla lunghezza dell'etichetta visualizzata.
- In questo modello è inoltre possibile usare nastri tubolari termoretraibili. Per ulteriori informazioni, visitare il sito Web Brother (http://www.brother.com/). Quando si usa la guaina termoretrattile potrebbe non essere possibile usare alcune delle impostazioni di stampa per le cornici o i font.
- La P-touch non è munita di funzionalità di ricarica per batterie ricaricabili Ni-MH.
- L'etichetta stampata potrebbe differire da quella visualizzata sull'LCD.
- Notare che Brother Industries, Ltd. non si assume alcuna responsabilità per eventuali danni o infortuni derivanti dal mancato rispetto delle precauzioni elencate nel presente manuale.
- Si consiglia vivamente di leggere attentamente la presente guida dell'utente prima di usare la P-touch e di tenerla a portata di mano per consultazioni future.

### **Simboli usati in questa guida**

<span id="page-13-0"></span>Nel presente documento sono utilizzati i seguenti simboli per indicare informazioni aggiuntive.

- : Questo simbolo indica informazioni o istruzioni che, se ignorate, possono comportare danni oppure funzionamenti errati.
- : Questo simbolo indica informazioni o istruzioni che possono aiutare a comprendere e utilizzare la P-touch in maniera più efficace.

e

**INTRODUZIONE**

INCIDUZIONI

<span id="page-14-0"></span>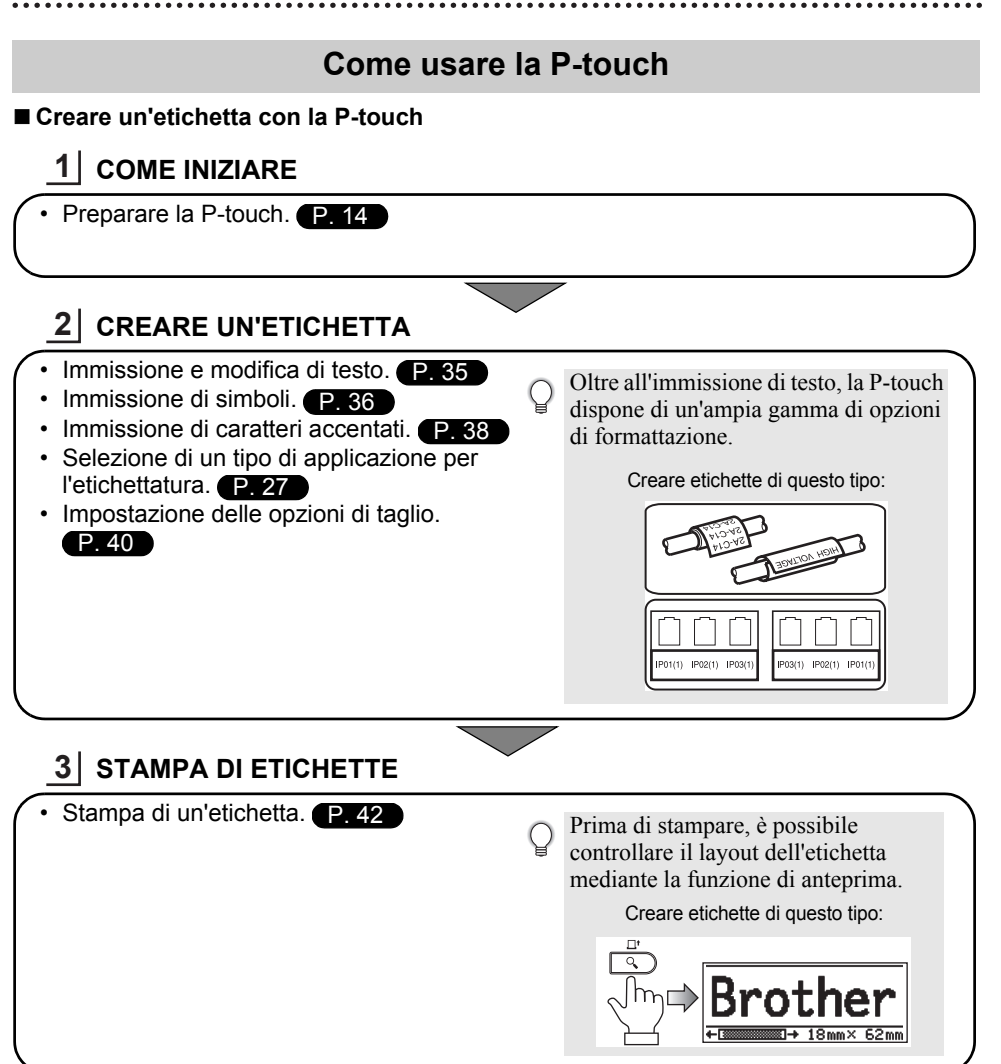

# <span id="page-15-2"></span><span id="page-15-0"></span>**COME INIZIARE**

### **Disimballaggio della P-touch**

<span id="page-15-1"></span>Prima di usare la P-touch, verificare che la confezione contenga quanto segue.

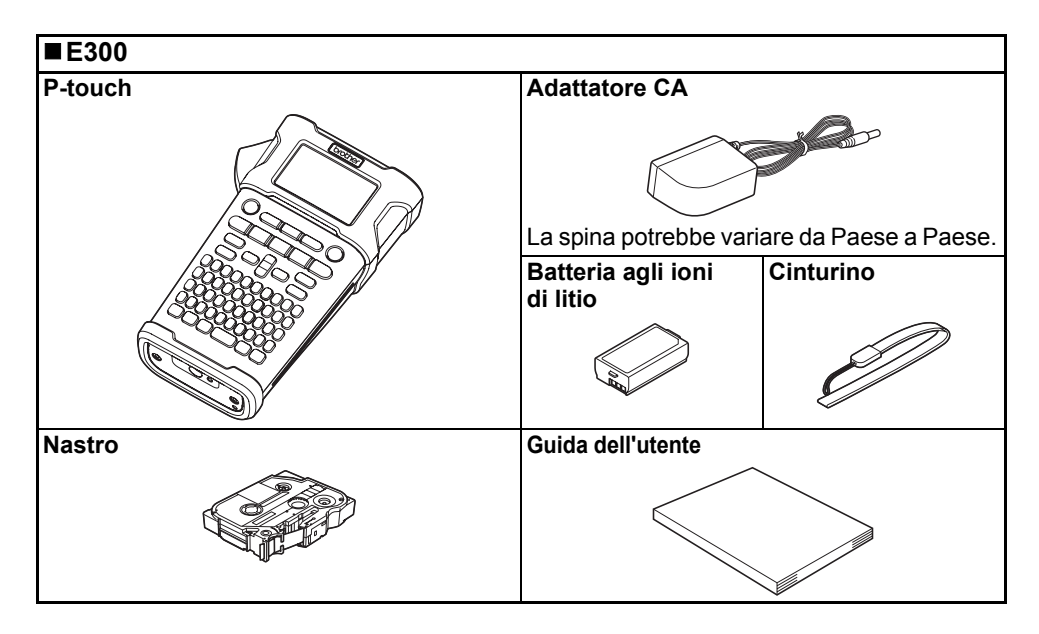

<span id="page-16-0"></span>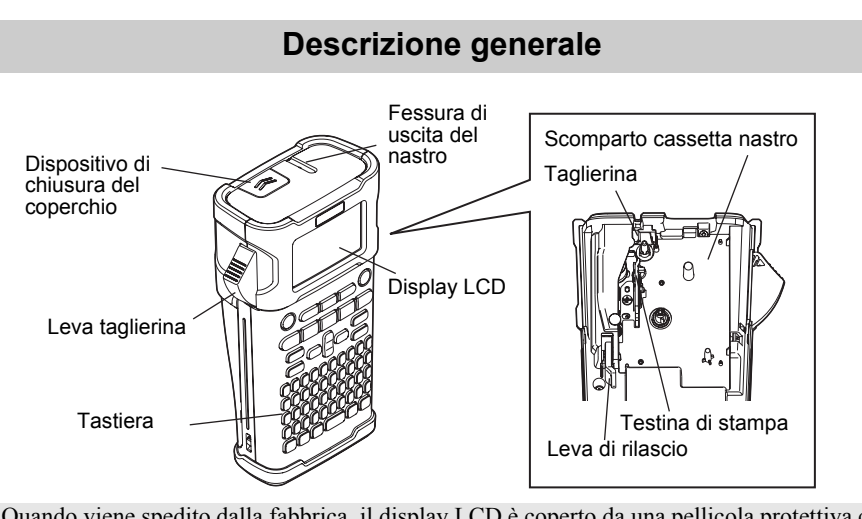

Quando viene spedito dalla fabbrica, il display LCD è coperto da una pellicola protettiva che ne evita il danneggiamento. Prima di usare la P-touch, rimuovere la pellicola.

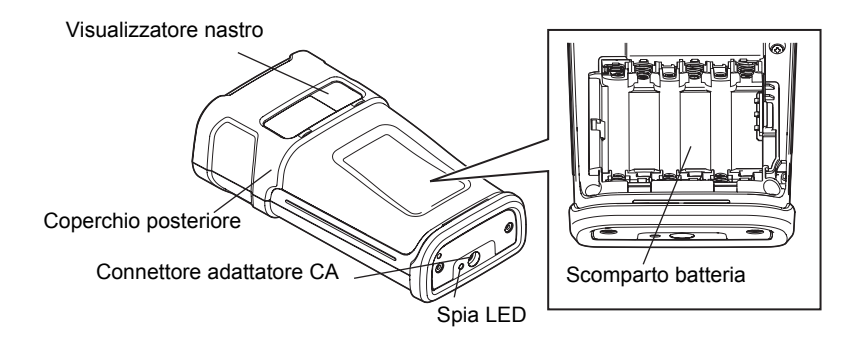

# **Display LCD e tastiera**

#### <span id="page-17-1"></span><span id="page-17-0"></span>**Display LCD**

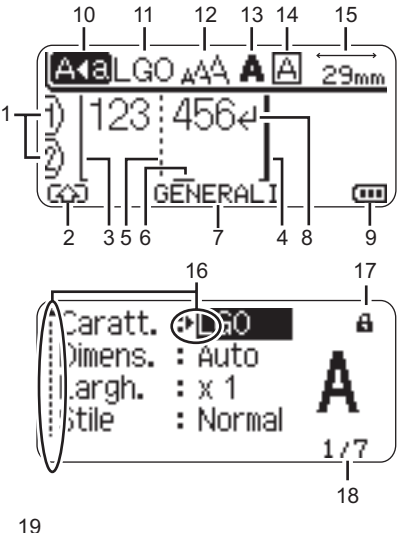

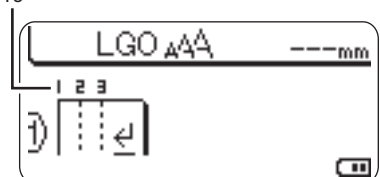

### <span id="page-17-4"></span>**1. Numero riga**

Indica il numero di riga all'interno del layout dell'etichetta.

### **2. Modalità spostamento**

Indica che la modalità spostamento è attivata.

**3. Inizio riga/4. Fine riga**

Verrà stampato il contenuto nell'area tra l'indicatore di inizio riga e quello di fine riga.

Le righe brevi che si estendono dagli indicatori di inizio e fine riga mostrano la fine del layout dell'etichetta.

**5. Linea di separazione blocchi** Indica la fine di un blocco.

#### **6. Cursore**

I caratteri vengono immessi alla sinistra del cursore. Indica la posizione di immissione dei dati corrente.

- **7. Tipo di applicazione per l'etichettatura** Indica il tipo di applicazione per l'etichettatura corrente.
- <span id="page-17-5"></span>**8. Simbolo di Invio** Indica la fine di una riga di testo.

## **9. Livello batteria**

Indica il livello rimanente della batteria. È visualizzato solo quando si usa la batteria agli ioni di litio.

- m Piena
- Metà
- Bassa
- Vuota

#### **10. Modalità Bloc Maiusc**

<span id="page-17-3"></span>Indica che la modalità Bloc Maiusc è attivata.

#### **11.-14. Guida sullo stile**

Indica le impostazioni correnti relative a font (11), dimensioni dei caratteri (12), stile dei caratteri (13) e cornice (14).

#### **15. Lunghezza nastro**

<span id="page-17-2"></span>Indica la lunghezza del nastro per il testo immesso.

#### **16. Selezione cursore**

Usare i tasti  $\triangle$  e  $\blacktriangledown$  per selezionare le opzioni di menu e i tasti  $\triangleleft e \triangleright$  per modificare le impostazioni.

### **17. Simbolo del lucchetto**

Indica che non è possibile modificare alcune voci.

#### **18. Contatore**

Indica il numero attualmente selezionato o il numero selezionabile.

#### **19. Numero blocco**

Indica il numero del blocco.

Fare riferimento a ["Display LCD" a](#page-26-0)  [pagina 25](#page-26-0) per la configurazione.

### <span id="page-18-1"></span><span id="page-18-0"></span>**Nomi e funzioni dei tasti**

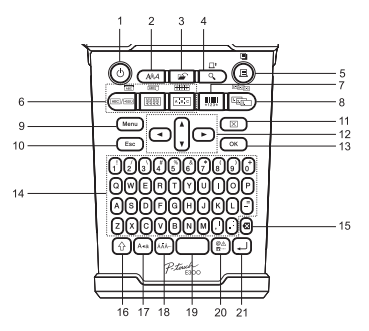

#### **1. Alimentazione**

Accende e spegne la P-touch.

#### **2. Stile**

Consente di impostare gli attributi relativi all'etichetta e al carattere.

**3. File**

Consente di stampare, aprire, salvare o eliminare le etichette usate di frequente.

#### **4. Anteprima**

- Visualizza un'anteprima dell'etichetta.
- L'etichetta viene inserita se usato in combinazione con il tasto **Maiusc**.

#### **5. Stampa**

- Stampa sul nastro il design dell'etichetta corrente.
- L'etichetta può essere copiata se usato in combinazione con il tasto **Maiusc**.

#### **Per l'Italia Per la Svizzera**

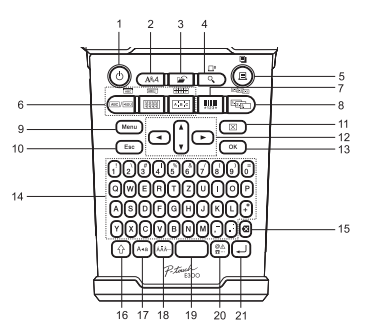

La lingua predefinita è "Inglese". La lingua predefinita è "Tedesco".

#### **6. Tipo di applicazione per l'etichettatura**

- Consente di selezionare il tipo di applicazione per l'etichettatura.
- La funzionalità visualizzata sopra il pulsante viene abilitata quando usata in combinazione con il tasto **Maiusc**.

#### **7. Codice a barre**

Apre la schermata Imp. cod. a barre.

#### **8. Serializza**

- È possibile stampare numeri serializzati sulle etichette.
- È possibile serializzare 2 diversi numeri se si utilizza il tasto **Maiusc**.

#### **9. Menu**

Consente di definire le preferenze operative (Lingua, Regolazione, ecc.) da impostare per la P-touch.

#### **10. Esc**

Annulla il comando corrente e ripristina il display sulla schermata di immissione dati o sul passaggio precedente.

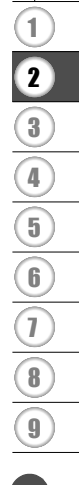

#### **COME INIZIARE**

#### **11. Cancella**

Cancella tutto il testo immesso oppure tutte le impostazioni relative al testo e all'etichetta corrente.

#### **12. Cursore (▲ ▼ ◀▶)**

Sposta il cursore nella direzione della freccia.

#### **13. OK**

Seleziona l'opzione visualizzata.

#### **14. Carattere**

- Usare questi tasti per digitare lettere o numeri.
- Le lettere maiuscole e i simboli possono essere immessi utilizzando questi tasti in combinazione con il tasto **Bloc Maiusc** o **Maiusc**.

#### **15. Backspace**

Elimina il carattere alla sinistra del cursore.

#### **16. Maiusc**

Usare questo tasto in combinazione con i tasti di lettere e numeri per digitare le lettere maiuscole o i simboli riportati sui tasti numerici.

#### **17. Bloc Maiusc**

Attiva e disattiva la modalità Bloc Maiusc.

. . . . . . . . . . . .

#### **18. Accento**

Consente di selezionare e immettere un carattere accentato.

#### **19. Spazio**

- Inserisce uno spazio vuoto.
- Ripristina il valore predefinito per un'impostazione.

#### **20. Simbolo**

Usare questo tasto per selezionare e immettere un simbolo da un elenco di simboli disponibili.

#### **21. Invio**

- Inserisce una nuova riga durante l'immissione di testo.
- Inserisce un nuovo blocco quando viene usato in combinazione con il tasto **Maiusc**.

### <span id="page-20-4"></span><span id="page-20-3"></span>**Alimentazione**

### <span id="page-20-1"></span><span id="page-20-0"></span>**Adattatore CA**

Per questo sistema di etichettatura usare l'adattatore CA AD-E001. Non è consentito l'uso di AD-18 o AD-24ES. Collegare l'adattatore CA direttamente alla P-touch.

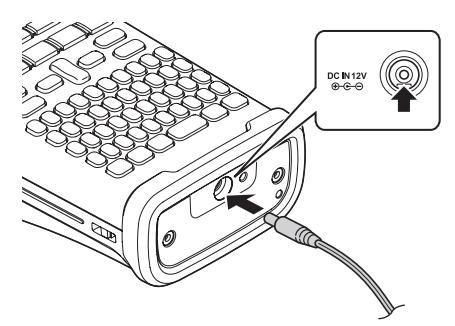

- Inserire la spina nel cavo dell'adattatore CA nel connettore contrassegnato con l'indicazione DC IN 12 V nella P-touch. **1**
- Inserire la spina dell'adattatore CA in una presa elettrica standard. **2**
- Spegnere la P-touch prima di scollegare l'adattatore CA.
	- Non tirare e non piegare il cavo dell'adattatore CA.
		- Quando si scollega l'alimentazione per più di due minuti, tutto il testo e le impostazioni di formattazione verranno cancellati. Anche eventuali file di testo archiviati in memoria verranno cancellati.
- Per proteggere e conservare la memoria del sistema di etichettatura, quando l'adattatore CA è scollegato si consiglia di installare nell'apparecchio delle batterie alcaline formato AA (LR6) o batterie ricaricabili Ni-MH (HR6).

### <span id="page-20-2"></span>**Utilizzo della batteria ricaricabile agli ioni di litio**

#### **Installazione della batteria ricaricabile agli ioni di litio**

Aprire il coperchio posteriore premendo il dispositivo di chiusura del coperchio. **1**

Dispositivo di chiusura del coperchio

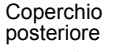

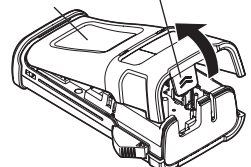

### **COME INIZIARE**

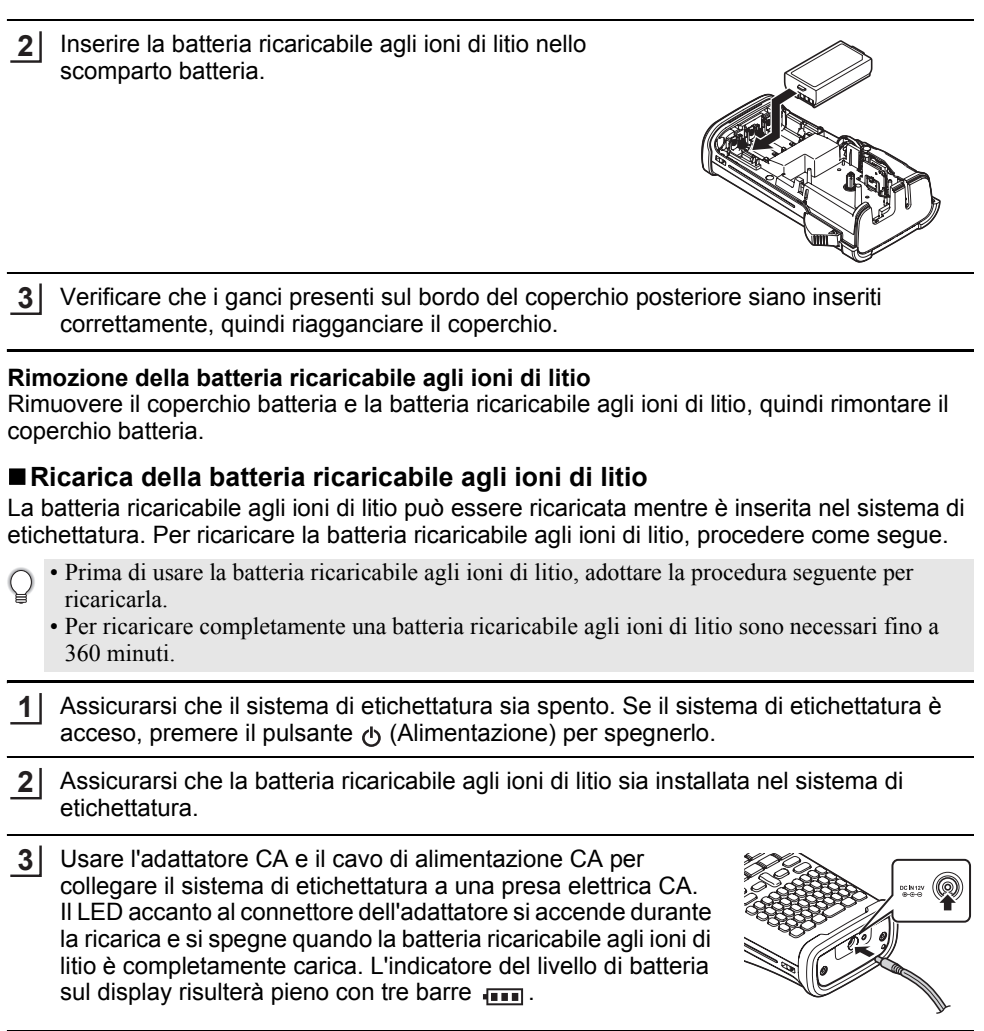

**COME INIZIARE COME INIZIARE**

#### **Interruzione della ricarica della batteria ricaricabile agli ioni di litio**

Per interrompere la ricarica della batteria ricaricabile agli ioni di litio, scollegare il cavo dell'adattatore CA.

#### **Suggerimenti per l'uso della batteria ricaricabile agli ioni di litio**

- Ricaricare la batteria ricaricabile agli ioni di litio prima dell'uso. Non usarla prima di averla ricaricata.
- La ricarica della batteria ricaricabile agli ioni di litio può essere effettuata in ambienti con temperatura di 5-35 °C. Se la temperatura circostante non rientra in questo intervallo, la batteria ricaricabile agli ioni di litio non verrà ricaricata e il relativo indicatore resterà acceso.
- Se il sistema di etichettatura viene utilizzato quando la batteria ricaricabile agli ioni di litio è installata e l'adattatore CA è collegato, l'indicatore della batteria potrebbe spegnersi e la ricarica potrebbe arrestarsi anche se la batteria ricaricabile agli ioni di litio non si è ancora completamente ricaricata.

#### **Caratteristiche della batteria ricaricabile agli ioni di litio**

Comprendere le proprietà della batteria ricaricabile aglio ioni di litio consente di ottimizzarne l'uso.

- L'utilizzo o la conservazione della batteria ricaricabile agli ioni di litio in un luogo esposto a temperature elevate o basse può accelerarne il deterioramento. In particolare, l'utilizzo di una batteria ricaricabile agli ioni di litio con una carica elevata (90% o più) in un luogo esposto a temperature elevate accelera notevolmente il deterioramento della batteria.
- L'utilizzo del sistema di etichettatura mentre la batteria ricaricabile agli ioni di litio è installata e si sta ricaricando potrebbe accelerare il deterioramento della batteria. Se si usa il sistema di etichettatura quando la batteria ricaricabile agli ioni di litio è installata, scollegare l'adattatore CA.
- Se il sistema di etichettatura non verrà usato per più di un mese, rimuovere da esso la batteria ricaricabile agli ioni di litio quando il livello di carica è pari al 50% o inferiore, quindi riporre la batteria in un luogo fresco, lontano dalla luce diretta del sole.
- Se la batteria ricaricabile agli ioni di litio è destinata a non essere usata per un periodo di tempo prolungato, è consigliabile ricaricarla ogni 6 mesi.
- Durante la ricarica è normale che la batteria risulti calda.

#### **Specifiche della batteria ricaricabile agli ioni di litio**

- Tempo di ricarica: circa 6 ore se ricaricata con un adattatore CA (AD-E001)
- Tensione nominale: CC 7,2 V
- Capacità nominale: 1.850 mAh

4 5 6 7 8 9

#### **COME INIZIARE**

#### <span id="page-23-1"></span><span id="page-23-0"></span>**Batteria**

- 1 Dopo aver verificato che il sistema di etichettatura sia spento, rimuovere il coperchio posteriore sul retro. Se le batterie si trovano già nel sistema di etichettatura, rimuoverle.
	- Quando si sostituiscono le batterie, assicurarsi che l'apparecchio sia spento.

**2** Inserire sei nuove batterie alcaline formato AA (LR6) oppure batterie ricaricabili Ni-MH (HR6) completamente cariche, assicurandosi che i poli

positivo (+) e negativo (-) delle batterie corrispondano ai simboli di positivo (+) e negativo (-) all'interno dello scomparto batteria.

#### **Utenti di batterie alcaline**

- - contemporaneamente, usando batterie nuove.

#### **Utenti di batterie ricaricabili Ni-MH**

- Sostituire sempre tutte e sei le batterie contemporaneamente con batterie completamente cariche.
	- Per informazioni aggiornate sulle batterie consigliate, visitare il sito http://solutions.brother.com/
- Applicare il coperchio posteriore inserendo i tre **3** ganci inferiori nelle apposite fessure del sistema di etichettatura, quindi premere verso il basso con decisione fino a quando il coperchio non si blocca in posizione.

Rimuovere le batterie se la P-touch non verrà utilizzata per un lungo periodo di tempo.

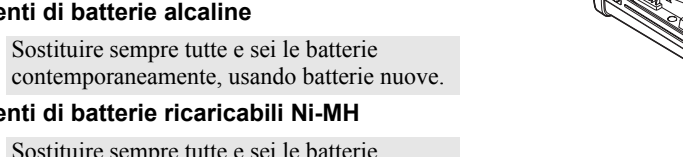

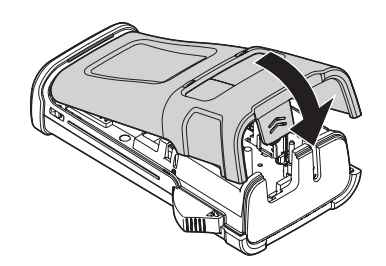

e

 **COME INIZIARE**

COME INIZIARE

### **Inserimento di una cassetta nastro**

<span id="page-24-1"></span><span id="page-24-0"></span>Nella P-touch si possono usare cassette nastro larghe 3,5 mm, 6 mm, 9 mm, 12 mm o 18 mm. Utilizzare solo cassette nastro Brother con il simbolo IZ / Ho.

- Se la nuova cassetta nastro dispone di un ferma cartone, rimuovere il fermo  $\bigcap$ prima di inserire la cassetta.
- Controllare che l'estremità del nastro non sia piegata e che passi **1** attraverso la guida nastro. Se il nastro non passa, farlo passare attraverso l'apposita guida come indicato nell'illustrazione.
- 2 Dopo aver verificato che l'apparecchio sia spento, rimuovere il coperchio posteriore. Se nel sistema di etichettatura è già stata inserita una cassetta nastro rimuoverla tirando con decisione verso l'alto.
- Inserire la cassetta nastro nello scomparto nastro, con l'estremità del nastro rivolta verso la fessura di uscita del nastro e premere saldamente fino a quando non si sente uno scatto. **3**
	- Quando si inserisce la cassetta nastro,  $\Omega$ assicurarsi che il nastro e il nastro inchiostrato non si impiglino sulla testina di stampa. Fessura di uscita del nastro
- Chiudere il coperchio posteriore. **4**

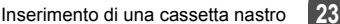

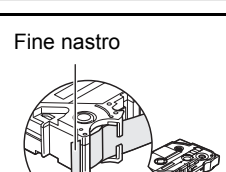

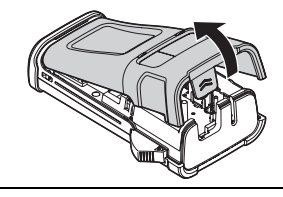

Guida nastro

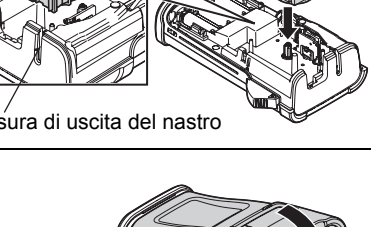

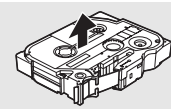

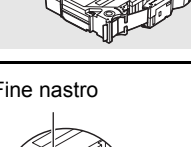

#### **COME INIZIARE**

- **Non tirare l'etichetta che fuoriesce dalla fessura di uscita del nastro. Così facendo, il nastro**   $\left( \mathbf{r} \right)$ **inchiostrato verrebbe scaricato con il nastro.**
	- Conservare le cassette nastro in un luogo buio e fresco, lontano dalla luce solare diretta e da luoghi esposti a temperature elevate, umidità elevata o eccessiva polvere. Usare la cassetta nastro il più rapidamente possibile, dopo aver aperto la confezione sigillata.

Nastro adesivo super resistente:

- Per superfici ruvide, irregolari o scivolose, si consiglia l'utilizzo di nastro adesivo super resistente.
- **Sebbene il foglio di istruzioni fornito con la cassetta nastro super resistente suggerisca di tagliare il nastro utilizzando forbici, la taglierina in dotazione con questa P-touch è in grado di tagliarlo.**

### **Accensione/spegnimento**

<span id="page-25-0"></span>Premere il tasto **Alimentazione** per accendere la P-touch. Premere di nuovo il tasto **Alimentazione** per spegnere la P-touch.

- La P-touch dispone di una funzione di risparmio energetico che prevede lo spegnimento automatico nel caso in cui non venga premuto alcun tasto entro un certo periodo di tempo, in determinate condizioni operative. Per ulteriori dettagli, consultare la tabella Tempo spegnimento automatico qui di seguito.
	- Se le batterie sono installate oppure se la P-touch è collegata a una presa elettrica mediante l'adattatore CA, al momento dell'accensione vengono visualizzate le informazioni relative alla sessione precedente.

#### <span id="page-25-3"></span>**■Tempo spegnimento automatico**

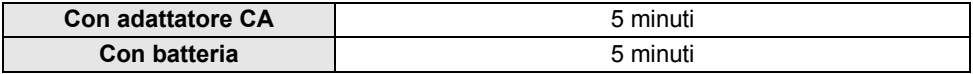

### **Alimentazione del nastro**

#### <span id="page-25-2"></span><span id="page-25-1"></span>**Funzione di alimentazione del nastro**

La funzione di alimentazione del nastro fa avanzare 23 mm di nastro vuoto.

- **Non tirare l'etichetta che fuoriesce dalla fessura di uscita del nastro. Così facendo, il nastro**   $\left( \mathbf{1}\right)$ **inchiostrato verrebbe scaricato con il nastro.**
	- Non bloccare la fessura di uscita del nastro durante la stampa o durante l'avanzamento del nastro. Così facendo, il nastro potrebbe incepparsi.

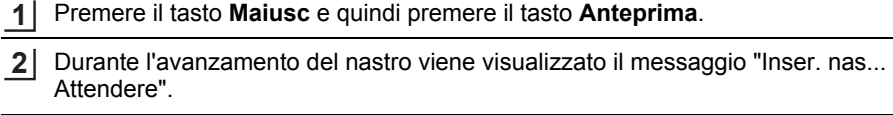

# <span id="page-26-3"></span>**Display LCD**

### <span id="page-26-1"></span><span id="page-26-0"></span>**Contrasto LCD**

È possibile modificare l'impostazione del contrasto del display LCD, impostandola su uno dei cinque livelli disponibili (+2, +1, 0, -1, -2) per agevolare la lettura della schermata. L'impostazione predefinita è "0".

- Premere il tasto **Menu** per visualizzare il menu Impostazione, selezionare "Regolazione" usando il tasto  $\triangle$  o  $\blacktriangledown$ , quindi premere il tasto **OK** o **Invio**. **1**
- Selezionare "Contrasto LCD" usando il tasto  $\triangle$  o  $\blacktriangledown$ , quindi impostare il valore usando il tasto  $\triangleleft$  o  $\triangleright$ . **2**
- Premere il tasto **OK** o **Invio**. **3**
- Premere il tasto **Esc** per tornare al passaggio precedente.
- Premendo il tasto **Spazio** nella schermata di impostazione del contrasto, il contrasto viene impostato sul valore predefinito "0".

#### <span id="page-26-2"></span>**Retroilluminazione**

È possibile impostare la retroilluminazione su Accesa o su Spenta. La visibilità del display è migliore con la retroilluminazione impostata su Accesa. L'impostazione predefinita è "Accesa".

- Premere il tasto **Menu** per visualizzare il menu Impostazione, selezionare "Retroilluminazione" usando il tasto **A** o **v**, quindi premere il tasto **OK** o **Invio**. **1**
- Selezionare "Accesa" o "Spenta" usando il tasto A o v. **2**
- Premere il tasto **OK** o **Invio**. **3**
- Disattivando la retroilluminazione è possibile risparmiare energia.  $\left( \mathbf{I} \right)$ 
	- La retroilluminazione verrà spenta automaticamente dopo 10 secondi di inattività. Premere qualsiasi tasto per riattivarla. La retroilluminazione è disattivata durante la stampa.

#### **COME INIZIARE**

### <span id="page-27-3"></span>**Impostazione di lingua e unità di misura**

#### <span id="page-27-1"></span><span id="page-27-0"></span>**Lingua**

- Premere il tasto **Menu** per visualizzare il menu Impostazione, selezionare "Lingua" usando il tasto **△** o ▼, quindi premere il tasto **OK** o **Invio**. **1**
- Selezionare una lingua per i comandi di menu e i messaggi visualizzati sul display LCD **2** utilizzando il tasto  $\triangle$  o  $\blacktriangledown$ . È possibile selezionare una lingua tra "Čeština", "Dansk", "Deutsch", "English", "Español", "Français", "Hrvatski", "Italiano", "Magyar", "Nederlands", "Norsk", "Polski", "Português", "Português (Brasil)", "Română", "Slovenski", "Slovenský", "Suomi", "Svenska" o "Türkçe".
- Premere il tasto **OK** o **Invio**. **3**

Premere il tasto **Esc** per tornare al passaggio precedente.

#### <span id="page-27-2"></span>**Unità**

- Premere il tasto **Menu** per visualizzare il menu Impostazione, selezionare "Unità" usando il tasto **△** o ▼, quindi premere il tasto **OK** o **Invio**. **1**
- Selezionare un'unità per le dimensioni visualizzate sul display LCD, utilizzando il tasto  $\triangle$  o  $\blacktriangledown$ . È possibile selezionare "mm" o "pollice". **2**
- Premere il tasto **OK** o **Invio**. **3**
- L'impostazione predefinita è "mm". Premere il tasto **Esc** per tornare al passaggio precedente.

# <span id="page-28-0"></span>**MODIFICA DI UN'ETICHETTA**

# <span id="page-28-3"></span>**Selezione di un tipo di applicazione per l'etichettatura**

<span id="page-28-1"></span>Premendo un tasto dell'applicazione per etichettatura è possibile selezionare sei diversi tipi di applicazioni per etichettatura. Il tipo di applicazione per etichettatura selezionato viene visualizzato sul display LCD.

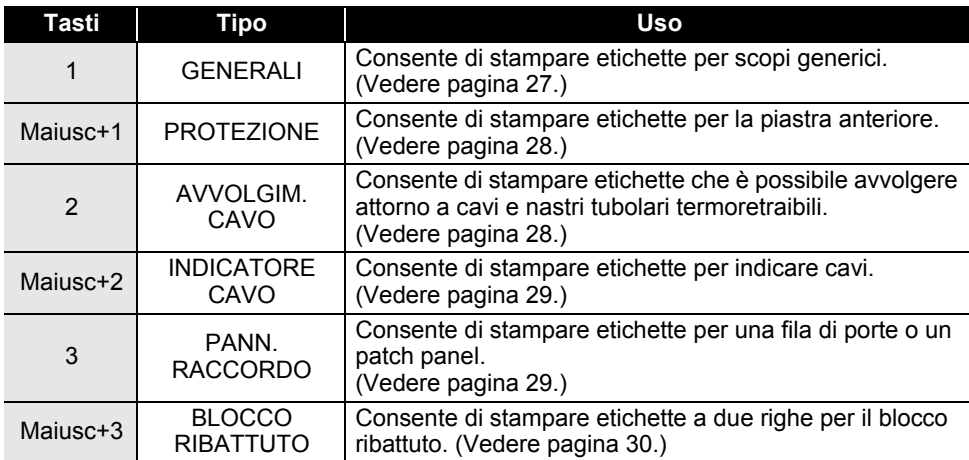

- Quando si modifica o reimposta un tipo di applicazione per l'etichettatura, il testo digitato viene utilizzato automaticamente nel nuovo tipo di applicazione, ad eccezione dei casi seguenti:
	- Se si cambia da BLOCCO RIBATTUTO impostato su Orizzontale o Dorsale con testo in sequenza
	- Se si cambia su BLOCCO RIBATTUTO con testo in sequenza impostato su Orizzontale o Dorsale
	- Quando si modifica un tipo di applicazione per l'etichettatura, il testo digitato viene spostato automaticamente nel nuovo tipo di applicazione in unità di blocchi. Verranno eliminate le pagine vuote, ma non i blocchi.
	- Viene creato il nuovo tipo di applicazione per l'etichettatura in relazione al testo digitato, affinché entri in ciascun blocco.
	- Se il numero totale di blocchi dall'applicazione per l'etichettatura precedente non può essere diviso per il numero totale di blocchi nel nuovo tipo di applicazione per l'etichettatura, la differenza viene riempita con blocchi vuoti.
	- Se il numero totale di blocchi dall'applicazione per l'etichettatura precedente eccede il numero totale di blocchi nel nuovo tipo di applicazione per l'etichettatura, i blocchi in eccesso vengono eliminati.

### <span id="page-28-2"></span>**GENERALI**

Le etichette stampate in questa modalità possono essere utilizzate per scopi generici. In questa modalità è possibile specificare Lungh. etich. e Orientamento.

- Lungh. etich.: **Autom.**, 25-300mm
- Orientamento: **[ARTERENA]** (Orizzontale),  $\sqrt{2\pi}$ <sub>mm</sub> (Verticale)

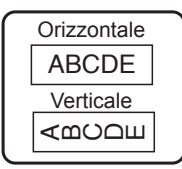

 $1 \t 2 \t 3$ 

**ARCI<sup>C</sup>** 8888

**FARC** 

 $44.818$ 

#### **MODIFICA DI UN'ETICHETTA**

#### <span id="page-29-0"></span>**PROTEZIONE**

Le etichette stampate in questa modalità possono essere utilizzate per identificare varie piastre anteriori. Un blocco di testo può essere distanziato uniformemente su un'unica etichetta. In questa modalità è possibile specificare Lungh. etich., Orientamento e N. di blocchi.

- Lungh. etich.: **50mm**, 25-300mm
- Orientamento: **FARTER (Orizzontale)**,  $\frac{1}{2}$  (Verticale)
- N. di blocchi: **1**, 1-5

### <span id="page-29-1"></span>**AVVOLGIM. CAVO**

Le etichette stampate in questa modalità possono essere avvolte attorno a un cavo o un filo. Questa modalità è utilizzata anche per la stampa su nastri tubolari termoretraibili.

In ID flessibile, il testo viene ruotato di 90° in senso antiorario e stampato. È inoltre possibile specificare Dimensione, Testo e Ripetizione (attivo/disattivo).

#### **ID flessibile**

- UDM: **Dia(Ø) (Diametro personalizzato)**, CAT5/6, CAT6e, COAX, AWG, Lungh. (Lunghezza personalizzata)
- Valore: A seconda di UDM
- Ripeti: **Attiv.**, Disatt.

Testo: Digitare righe di dati singole o multiple

#### **Guaina termoretrattile**

• Lungh. etich.: **Autom.**

Testo: Digitare righe di dati singole o multiple

Quando si usa una guaina termoretrattile:

- Premere il tasto **Fascetta cavo**. Viene visualizzata la schermata di selezione del tipo di nastro. Selezionare Guaina termoretrattile utilizzando il tasto  $\triangle$  o  $\nabla$ , quindi immettere il testo.
	- Quando Guaina termoretrattile è selezionato, è possibile impostare soltanto la lunghezza del nastro. L'impostazione del margine è fissa su No tag.

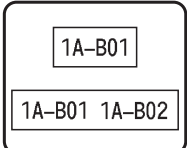

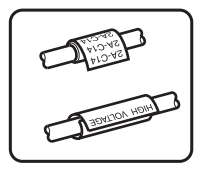

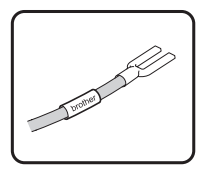

### <span id="page-30-0"></span>**INDICATORE CAVO**

Le etichette stampate in questa modalità possono essere avvolte attorno a un cavo o filo con le sue estremità attaccate insieme a formare una bandiera di indicazione. Il testo sulle bandiere di indicazione è stampato su entrambe le estremità dell'etichetta, con uno spazio bianco al centro che si avvolge attorno al cavo. In questa modalità è possibile specificare Layout, Lungh. indic., Diametro cavo e Orientamento.

• Layout: **AA|AA (Lo stesso testo viene stampato su ciascun blocco.)**,

AA|BB (Due testi diversi sono stampati su ciascun blocco.)

- Lungh. indic.: **30mm**, 15-200mm
- Diametro cavo: **6mm**, 3-90mm
- Orientamento:  $\boxed{AB}$  **[Matelling]** (Orizzontale),  $\boxed{\frac{20}{20}}$  **[Matelling]** (Verticale)

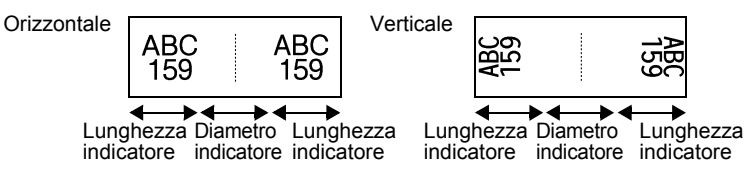

Quando per layout indicatore è selezionato (AA|AA), è possibile immettere fino a due codici a barre.

### <span id="page-30-1"></span>**PANN. RACCORDO**

Le etichette stampate in questa modalità possono essere utilizzate per identificare vari tipi di pannello. In questa modalità è possibile specificare Lungh. blocco, N. di blocchi, Separatore, Orientamento, Inverso (Attiv./Disatt.) e Moltiplicatori (Attiv./Disatt.).

- Lungh. blocco: **15mm**, 5-300mm
- N. di blocchi: **4**, 1-50
- Separatore: **Spunta**, Trattino, Linea, Grassetto, Cornice, Nessuno
- Orientamento: **[1] Orizzontale**), <del>[- [n] or</del> (Verticale)
- Inverso: **Attiv.**, Disatt.
- Moltiplicatori: **Attiv.**, Disatt. Regola indipendentemente la spaziatura tra i blocchi quando "Moltiplicatori" è impostato su "Attiv.".
	- Blocco n.: **1**, 1-50
	- Moltiplicatore: **1,0**, 1,0-9,5 (incremento di 0,1)

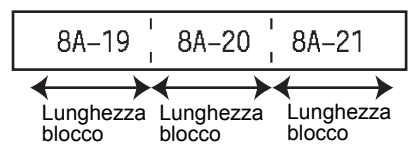

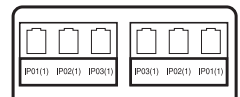

**Rec** Zoo

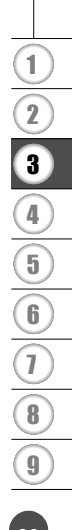

#### **MODIFICA DI UN'ETICHETTA**

#### <span id="page-31-0"></span>**BLOCCO RIBATTUTO**

Le etichette stampate in questa modalità possono essere utilizzate per identificare un tipo di connessione elettrica tipicamente utilizzata nella telefonia. Per ciascun blocco su un'etichetta singola ci sono un massimo di due righe, ed è possibile immettere due righe per ciascun blocco. In questa modalità è possibile specificare Largh. modulo, Tipo blocco, Tipo sequenza e Valore iniziale.

- Largh. modulo: **200mm**, 50-300mm
- Tipo blocco: **4 cop.**, 2 cop., 3 cop., 5 cop., Vuoto
- Tipo sequenza: **Nessuno**,  $\vert \cdot \vert$  a  $\vert$  = (Orizzontale),  $\vert \cdot \vert$  a  $\vert$  = (Dorsale)
- Valore iniziale: **---**, 1-99999

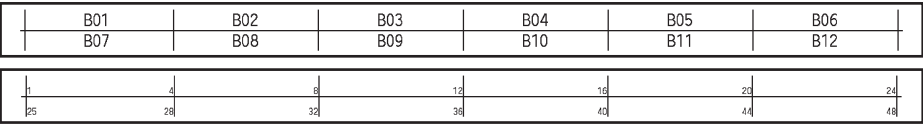

• Quando è selezionato Vuoto per Tipo blocco, Tipo sequenza è impostato su Nessuno. • Quando è selezionato Nessuno per Tipo sequenza, Valore iniziale appare come "---" e non è possibile impostare un valore.

• Orizzontale e Dorsale, tuttavia, consentono di impostare il Valore iniziale tra 1 e 99.999.

### **Creazione di un'etichetta di codice a barre**

<span id="page-31-1"></span>Usando la funzione Cod. Brr è possibile creare etichette con codici a barre unidimensionali, utilizzabili con etichette di controllo dell'inventario, etichette con numero di serie e addirittura sistemi di controllo dell'inventario e POS.

I ["Codici a barre"](#page-56-3) selezionabili sono riportati in appendice. (Vedere [pagina 55.](#page-56-3))

- La P-touch non è un dispositivo specifico per la creazione di etichette di codici a barre.
	- Verificare sempre che le etichette di codici a barre vengano lette dal lettore di codici a barre.
	- Per ottenere risultati ottimali, stampare le etichette di codici a barre con inchiostro nero su nastro bianco. Alcuni lettori di codici a barre potrebbero non essere in grado di leggere le etichette di codici a barre create usando nastro o inchiostro colorato.
	- Quando possibile, per "Larghezza" usare sempre l'impostazione "Grande". Alcuni lettori di codici a barre potrebbero non essere in grado di leggere le etichette di codici a barre create usando l'impostazione "Piccolo".
	- La stampa continua di un gran numero di etichette con codici a barre potrebbe surriscaldare la testina di stampa, con potenziali ripercussioni negative sulla qualità di stampa.

#### <span id="page-31-2"></span>**Impostazione dei parametri per i codici a barre e immissione dei dati dei codici a barre**

1 Premere il tasto **Codice a barre**. Viene visualizzata la schermata Imp. cod. a barre.

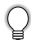

In un'etichetta è possibile immettere fino a cinque codici a barre.

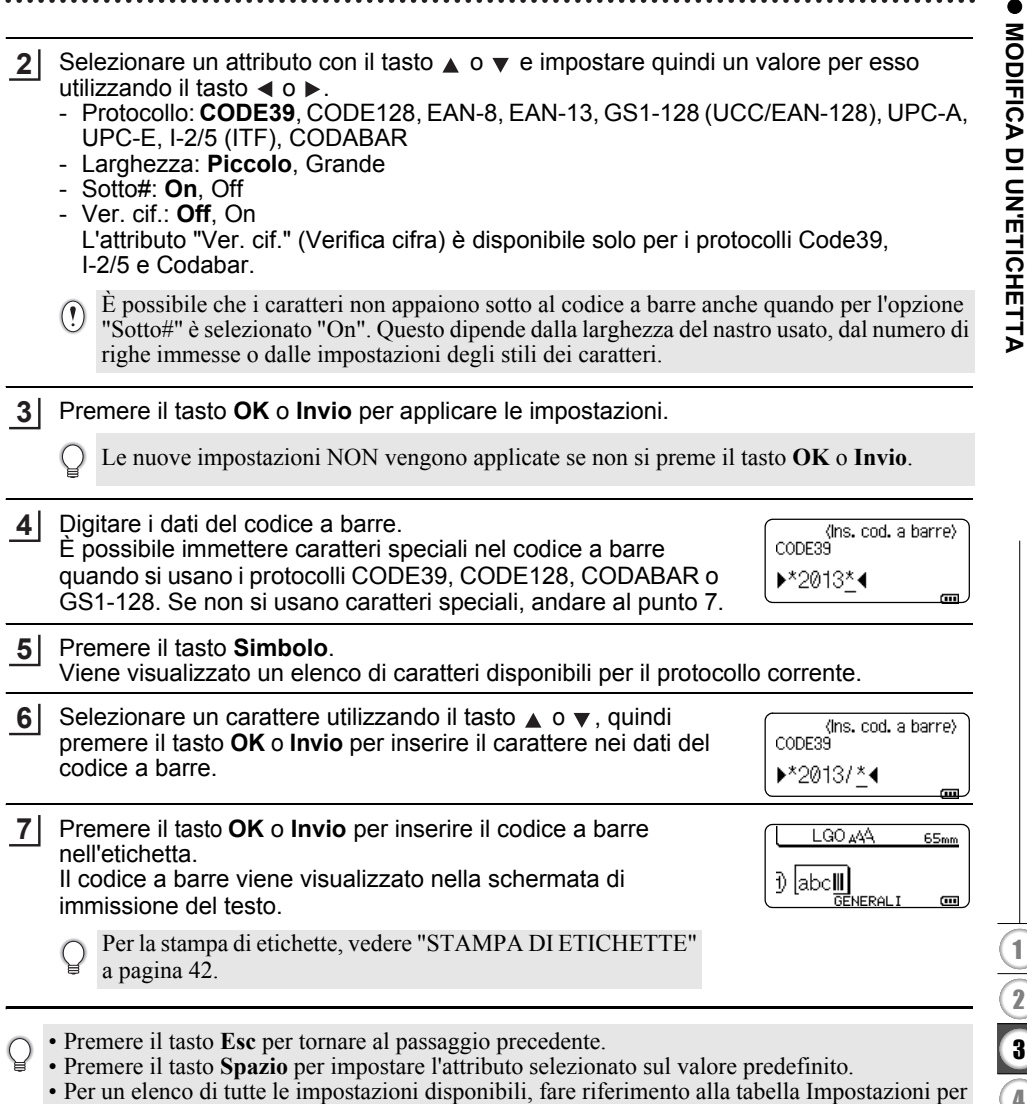

i codici a barre.

### <span id="page-32-0"></span>**Modifica ed eliminazione di un codice a barre**

- Per modificare i parametri e i dati di un codice a barre, posizionare il cursore sotto al simbolo del codice a barre nella schermata di immissione dei dati, quindi aprire la schermata Imp. cod. a barre. Fare riferimento a ["Impostazione dei parametri per i codici a](#page-31-2)  [barre e immissione dei dati dei codici a barre" a pagina 30](#page-31-2).
- Per eliminare un codice a barre da un'etichetta, posizionare il cursore a destra del simbolo del codice a barre nella schermata di immissione dei dati e premere il tasto **Backspace**.

### **Immissione di un'etichetta serializzata**

<span id="page-33-0"></span>È possibile stampare etichette con numeri in serie. È inoltre possibile impostare l'incremento e il conteggio delle serie. In questa modalità è possibile creare una serie di etichette incrementando un carattere numerico nel modello. In modalità avanzata è possibile scegliere Simultaneo o Avanzato. La modalità simultanea consente di creare una serie di etichette incrementando due numeri diversi allo stesso tempo. La modalità avanzata consente di creare una serie di etichette, selezionando due sequenza del modello e incrementandole contemporaneamente.

#### <span id="page-33-1"></span>**Serializza**

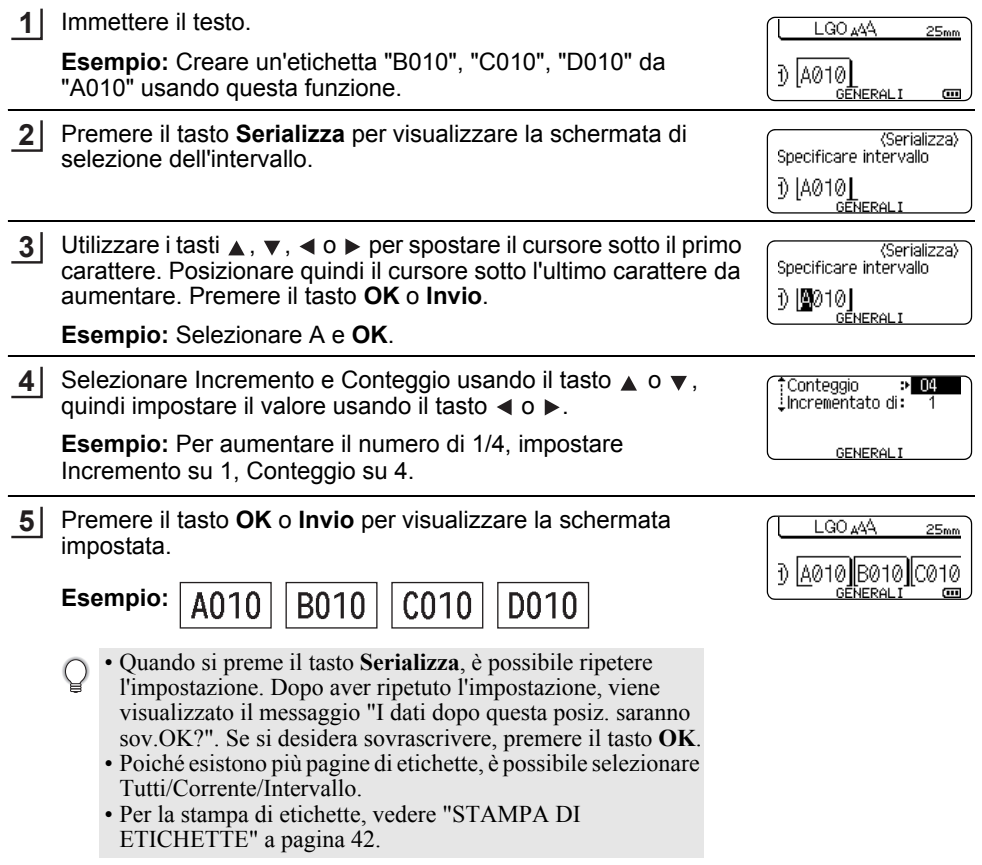

 $\ddot{\phantom{a}}$ 

ONFICA DI UN'ETICHETTA  **MODIFICA DI UN'ETICHETTA**

<span id="page-34-0"></span>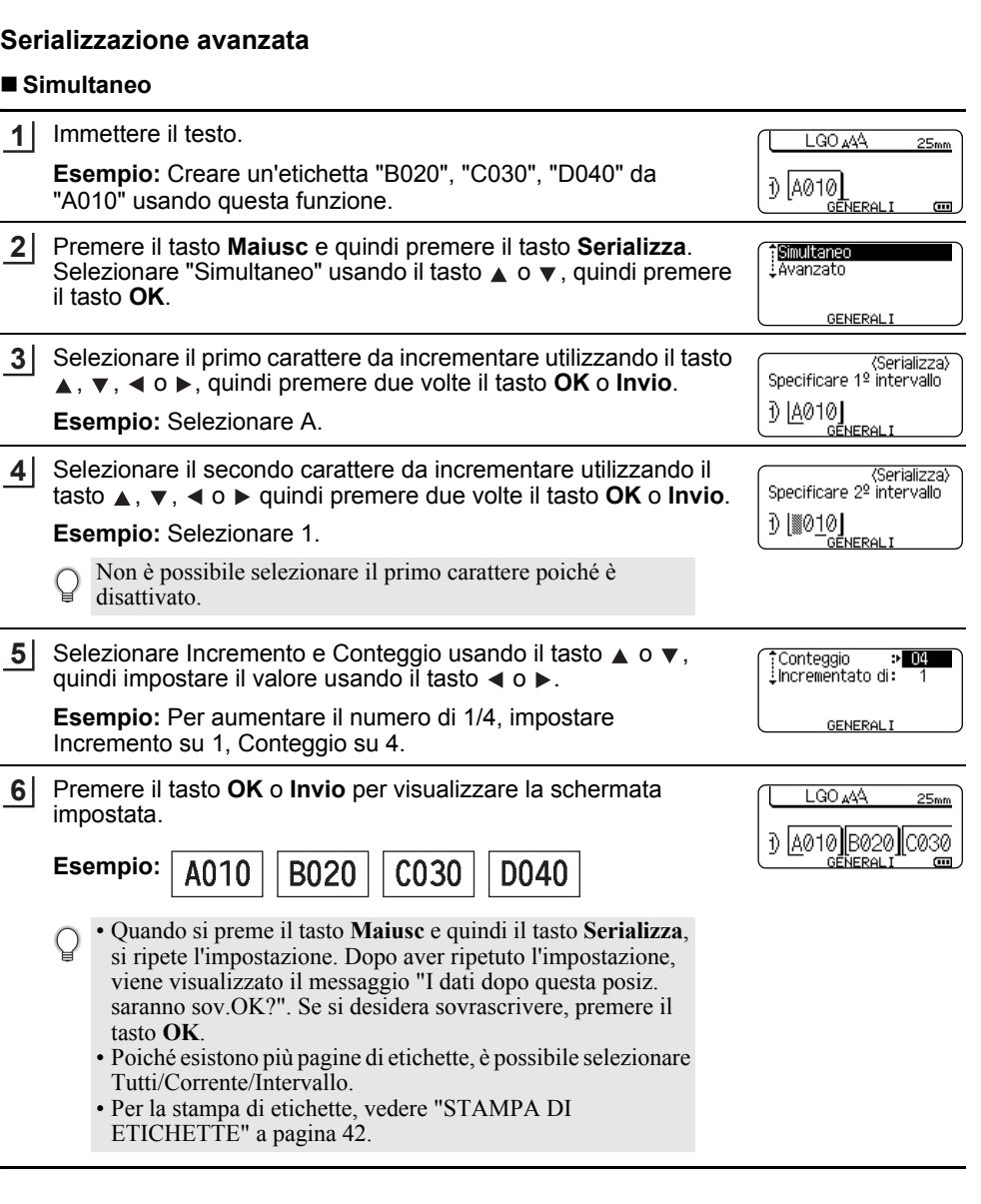

### **MODIFICA DI UN'ETICHETTA**

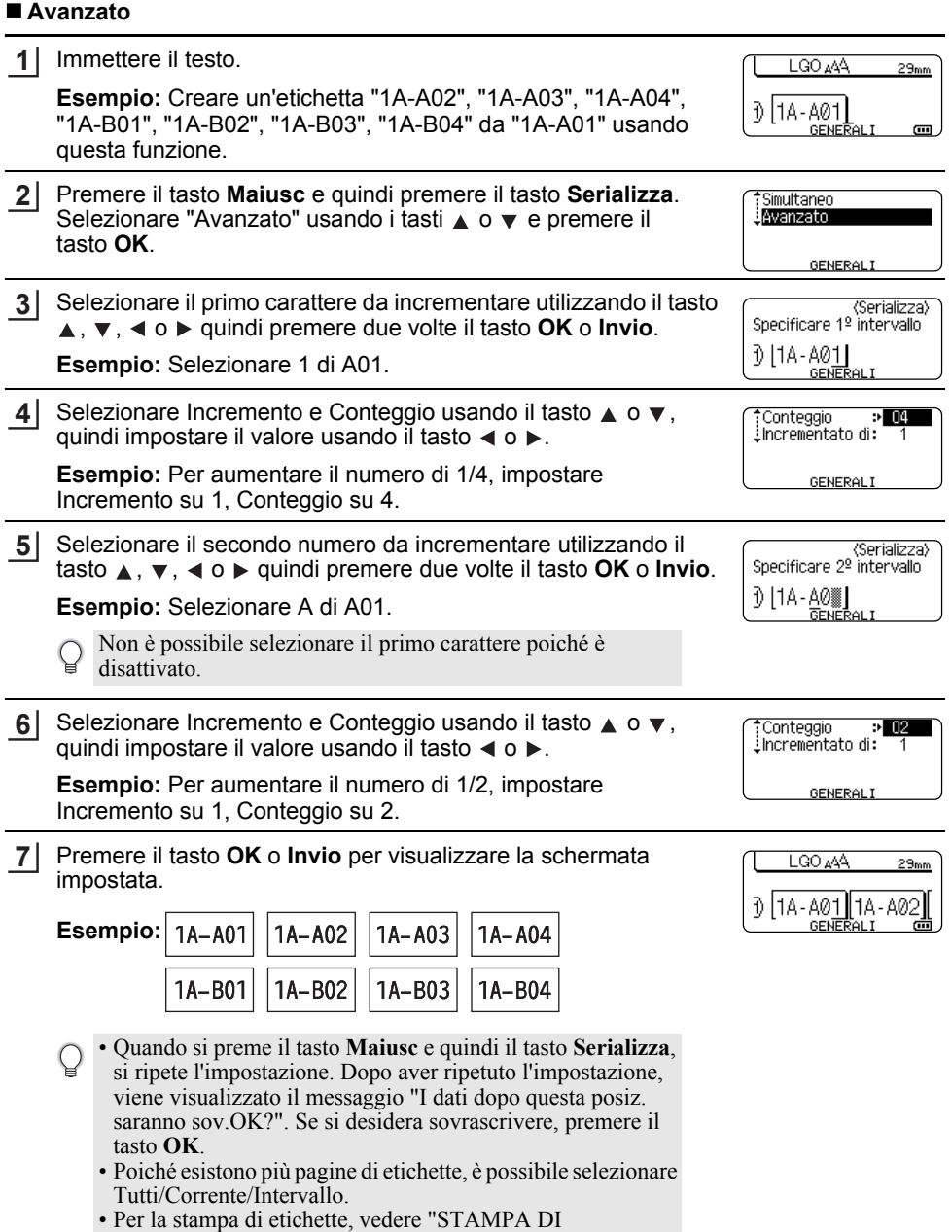

. . . . .

[ETICHETTE" a pagina 42.](#page-43-6)

• Premere il tasto **Esc** per tornare al passaggio precedente.

- La modalità di serializzazione può essere applicata anche ai codici a barre. Un codice a barre è conteggiato come un carattere.
- Qualsiasi simbolo o altro carattere non alfanumerico presente nella sequenza di numerazione automatica viene ignorato.
- Una sequenza di serializzazione può contenere solo cinque caratteri al massimo.

• Le lettere e i numeri aumentano nel modo seguente:

 $0 \rightarrow 1 \quad .9 \rightarrow 0 \rightarrow ...$  $A \rightarrow B \quad Z \rightarrow A \rightarrow$ a  $\rightarrow$  b  $\Box z$   $\rightarrow$  a  $\rightarrow$ A0  $\rightarrow$  A1 ...A9  $\rightarrow$  B0  $\rightarrow$ 

Gli spazi (visualizzati come trattini di sottolineatura "\_" nell'esempio seguente) possono essere usati per regolare la spaziatura tra i caratteri o per controllare il numero di cifre che vengono stampate.

 $9 \rightarrow 10 \quad 99 \rightarrow 00 \rightarrow$  $Z \rightarrow AA$  ...  $ZZ \rightarrow AA \rightarrow$  ...  $19 \rightarrow 20$  ...9  $9\rightarrow 0$   $0\rightarrow$ 

### <span id="page-36-9"></span><span id="page-36-8"></span><span id="page-36-6"></span>**Immissione e modifica di testo**

#### <span id="page-36-5"></span><span id="page-36-1"></span><span id="page-36-0"></span>**Immissione di testo dalla tastiera**

• La tastiera della P-touch può essere usata allo stesso modo di una normale tastiera di computer.

### <span id="page-36-2"></span>**Aggiunta di una nuova riga**

- Per terminare la riga di testo corrente e iniziare una nuova riga, premere il tasto **Invio**. Alla fine della riga compare un simbolo di invio e il cursore si sposta all'inizio della nuova riga.
- Numero massimo di righe  $\left( \mathbf{I} \right)$ 
	- Nastro da 18 mm: 5 righe
	- Nastro da 12 mm: 3 righe
	- Nastro da 9 mm e 6 mm: 2 righe
	- Nastro da 3,5 mm: 1 riga
	- Se si preme il tasto **Invio** quando esistono già cinque righe, viene visualizzato un messaggio di errore.
	- Quando è selezionato BLOCCO RIBATTUTO, è possibile immettere fino a 2 righe.

### <span id="page-36-3"></span>**Aggiunta di un nuovo blocco**

• Quando è selezionato GENERALI, è possibile creare un blocco con un massimo di cinque righe. Per creare un nuovo blocco di testo/righe a destra del testo corrente, premere il tasto **Maiusc** e quindi il tasto **Invio**. Il cursore viene spostato all'inizio del nuovo blocco. Negli altri tipi di applicazione per etichettatura è possibile impostare il numero di blocchi quando si preme un tasto di applicazione. Alcuni tipi di applicazione per etichettatura non sono richiesti.

#### <span id="page-36-7"></span><span id="page-36-4"></span>**Spostamento del cursore**

- Premere il tasto  $\blacktriangle$ ,  $\blacktriangledown$ ,  $\blacktriangleleft$  o  $\blacktriangleright$  per spostare il cursore di uno spazio o di una riga.
- Per spostare il cursore all'inizio o alla fine della riga corrente, tenere premuto il tasto **Maiusc** e premere il tasto  $\triangleleft$  o  $\triangleright$ .
- Per spostare il cursore all'inizio del blocco precedente o successivo, premere il tasto **Maiusc** e premere il tasto  $\triangle$  o  $\blacktriangledown$ .

 $\underline{5}$  $\frac{1}{6}$ 

#### **MODIFICA DI UN'ETICHETTA**

#### <span id="page-37-0"></span>**Inserimento di testo**

• Per inserire tasto aggiuntivo in una riga di testo esistente, spostare il cursore sul carattere a destra della posizione in cui si desidera iniziare a inserire testo, quindi immettere il testo aggiuntivo. Il nuovo testo viene aggiunto a sinistra del cursore.

#### <span id="page-37-1"></span>**Eliminazione di testo**

#### **Eliminazione di un carattere alla volta**

• Per eliminare un carattere da una riga di testo esistente, spostare il cursore sul carattere alla destra del punto in cui si desidera iniziare a eliminare il testo, quindi premere il tasto **Backspace**. Il carattere alla sinistra del cursore viene eliminato a ogni pressione del tasto **Backspace**.

Tenendo premuto il tasto **Backspace**, i caratteri alla sinistra del cursore vengono eliminati continuamente.

#### **Eliminazione contemporanea di tutto il testo**

Usare il tasto **Cancella** per eliminare tutto il testo in un'unica operazione.

**1**

Premere il tasto **Cancella**.

<span id="page-37-6"></span><span id="page-37-5"></span>Vengono visualizzate le opzioni di cancellazione.

- **2** Usando il tasto  $\triangle$  o  $\triangledown$ , selezionare "Solo tes." per eliminare tutto il testo, mantenendo le impostazioni di formato correnti, oppure selezionare "Testo&Form." per eliminare tutte le impostazioni di testo e formato.
	- Premere il tasto **Esc** per tornare alla schermata di immissione del testo, senza cancellare né il testo né il formato.
		- Quando è selezionato Testo&Form., testo e caratteri vengono riportati a GENERALI.

#### Premere il tasto **OK** o **Invio**. **3** Tutto il testo viene eliminato. Se si seleziona Testo&Form. vengono eliminate anche tutte le impostazioni di formato.

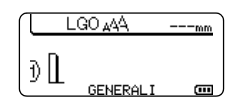

Canc? :Testo&Form. Solo tes.

Canc? Testo&Form Solo tes.

### <span id="page-37-7"></span><span id="page-37-4"></span>**Immissione di simboli**

<span id="page-37-2"></span>Oltre ai simboli presenti sulla tastiera, tramite l'apposita funzione sono disponibili vari altri simboli, inclusi i caratteri internazionali e ASCII estesi.

Per immettere un simbolo, usare la funzione Simbolo (vedere di seguito).

In alternativa, premere il tasto **Maiusc** e quindi premere un tasto sulla tastiera per immettere il simbolo stampato nell'angolo superiore destro del tasto selezionato.

I ["Simboli"](#page-53-1) selezionabili sono riportati in appendice. (Vedere [pagina 52](#page-53-1).)

#### <span id="page-37-3"></span>**Immissione di simboli usando la funzione Simbolo**

Premere il tasto **Simbolo**. **1**

Viene visualizzato un elenco di categorie di simboli e simboli della relativa categoria.

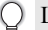

L'ultimo simbolo immesso è selezionato nell'elenco visualizzato.

<span id="page-38-0"></span>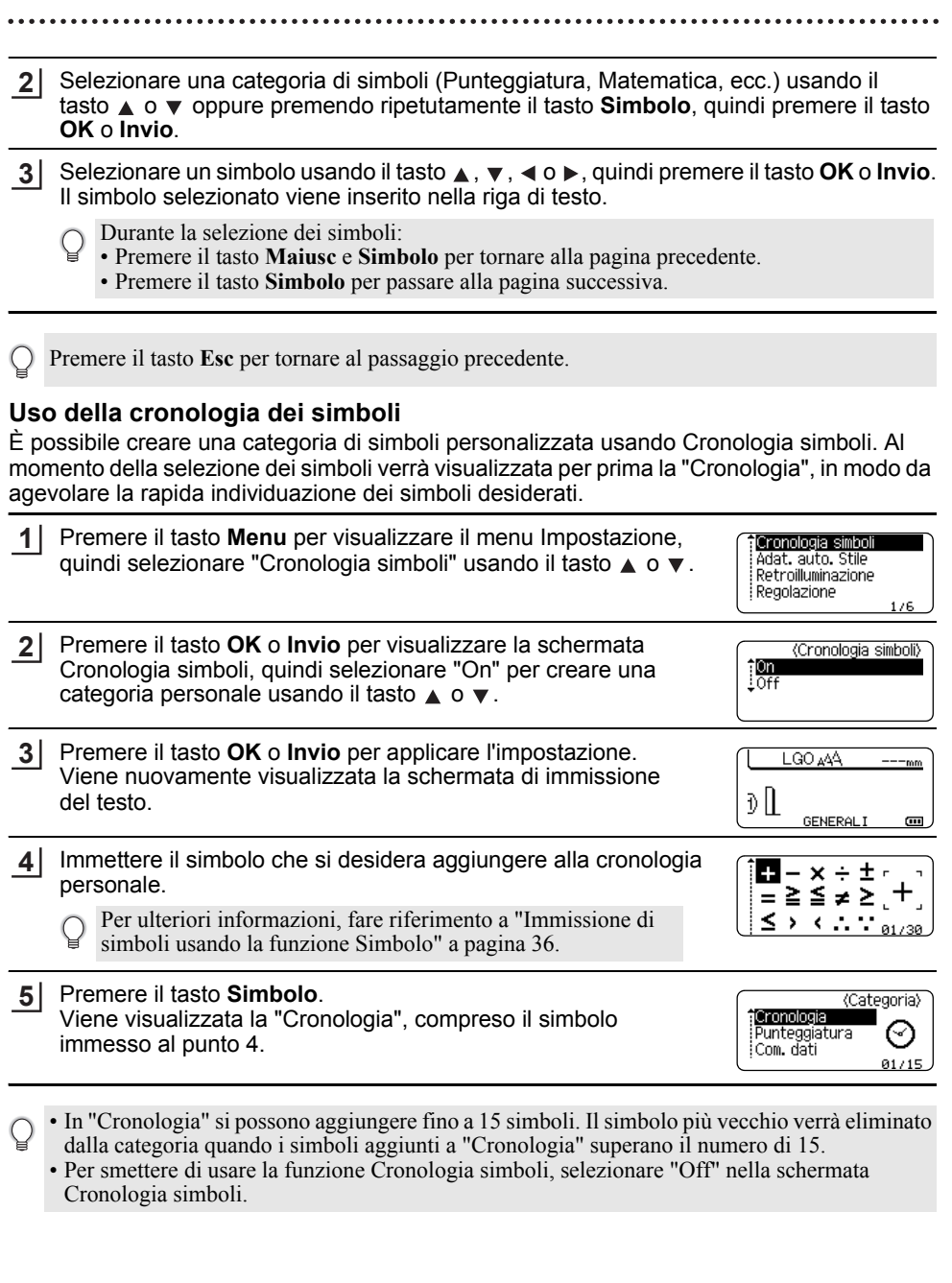

1

### <span id="page-39-3"></span>**Immissione di caratteri accentati**

<span id="page-39-0"></span>La P-touch può visualizzare e stampare una serie di caratteri accentati, come ad esempio i caratteri specifici di altre lingue. I ["Caratteri accentati"](#page-54-2) selezionabili sono riportati in appendice. (Vedere [pagina 53.](#page-54-2))

Immettere il carattere da trasformare in carattere accentato. **1**

La modalità Bloc Maiusc può essere usata con la funzione Accento.

#### Premere il tasto **Accento**. **2**

Il carattere immesso sarà trasformato in carattere accentato.

- Premere ripetutamente il tasto **Accento** fino a quando il carattere accentato non sarà **3** selezionato, oppure selezionarlo utilizzando il tasto  $\blacktriangleleft$  o  $\blacktriangleright$ .
	- L'ordine dei caratteri accentati visualizzati varia a seconda della lingua dell'LCD selezionata.
- Premere il tasto **OK** o **Invio**. Il carattere accentato selezionato viene inserito nella riga di testo. **4**
- Premere il tasto **Esc** per tornare al passaggio precedente.
- Per un elenco completo di tutti i caratteri accentati disponibili, fare riferimento alla tabella Elenco dei caratteri accentati.

### <span id="page-39-7"></span><span id="page-39-5"></span><span id="page-39-4"></span>**Impostazione degli attributi dei caratteri**

#### <span id="page-39-2"></span><span id="page-39-1"></span>**Impostazione degli attributi dei caratteri per l'etichetta**

<span id="page-39-8"></span><span id="page-39-6"></span>Usando il tasto **Stile** è possibile selezionare un font e applicare gli attributi di dimensioni, larghezza, stile, linea e allineamento. I ["Attributo caratteri"](#page-54-3) selezionabili sono riportati in appendice. (Vedere [pagina 53.](#page-54-3))

- Premere il tasto **Stile**. Vengono visualizzate le impostazioni correnti. **1**
- **2** Selezionare un attributo con il tasto  $\triangle$  o  $\blacktriangledown$  e impostare quindi un valore per esso utilizzando il tasto  $\triangleleft$  o  $\triangleright$ .
- Premere il tasto **OK** o **Invio** per applicare le impostazioni. **3**

Le nuove impostazioni NON vengono applicate se non si preme il tasto **OK** o **Invio**.

- Premere il tasto **Esc** per tornare al passaggio precedente.
	- Premere il tasto **Spazio** per impostare l'attributo selezionato sul valore predefinito.
	- Per un elenco di tutte le impostazioni disponibili, fare riferimento alla tabella Opzioni di impostazione.
	- I caratteri piccoli potrebbero essere di difficile lettura quando vengono applicati determinati stili (es.: Ombreggiato + Corsivo).
	- A seconda del tipo di applicazione per l'etichettatura, non è possibile modificare il valore dell'impostazione **Stile**. In tal caso, viene visualizzato il simbolo **n**ell'anteprima sulla parte destra dello schermo.

### <span id="page-40-0"></span>**Impostazione dell'adattamento automatico dello stile**

Quando "Dimens." è impostato su "Auto" e "Lungh" è impostato su una lunghezza specifica, è possibile selezionare il modo in cui ridurre le dimensioni del testo affinché si adatti alla lunghezza dell'etichetta.

Quando è selezionata l'opzione "Dim. car.", le dimensioni totali del testo vengono modificate in modo che si adattino all'interno dell'etichetta.

Quando è selezionata l'opzione "Larg. car.", la larghezza del testo sarà ridotta fino alle dimensioni dell'impostazione x 1/2. (Se è necessaria l'ulteriore riduzione in modo da adattare il testo alla lunghezza dell'etichetta selezionata, le dimensioni totali successive saranno modificate dopo aver ridotto la larghezza del testo fino all'impostazione x 1/2.)

- Premere il tasto **Menu** per visualizzare il menu Impostazione, selezionare "Adat. auto. Stile" usando il tasto o , quindi premere il tasto **OK** o **Invio**. Viene visualizzata la schermata Adat. auto. Stile. **1**
- Selezionare lo stile usando il tasto  $\triangle$  o  $\blacktriangledown$ . **2**
- Premere il tasto **OK** o **Invio** per applicare l'impostazione. **3**
- Premere il tasto **Esc** per tornare al passaggio precedente.
- <span id="page-40-1"></span>• Premere il tasto **Spazio** per impostare lo stile sull'impostazione predefinita ("Dim. car.").

### **Impostazione delle cornici**

È possibile selezionare la cornice dell'etichetta usando il tasto **Stile**. I ["Cornici"](#page-56-4) selezionabili sono riportati in appendice. (Vedere [pagina 55](#page-56-4).)

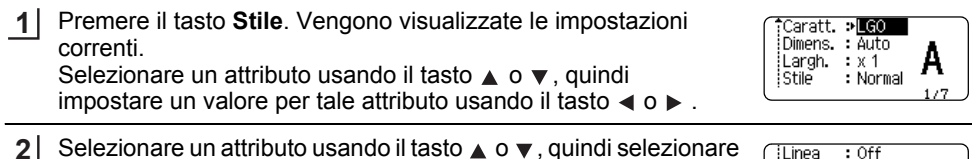

Selezionare un attributo usando il tasto  $\triangle$  o  $\blacktriangledown$ , quindi selezionare la cornice usando il tasto  $\triangleleft$  o  $\triangleright$ . **2**

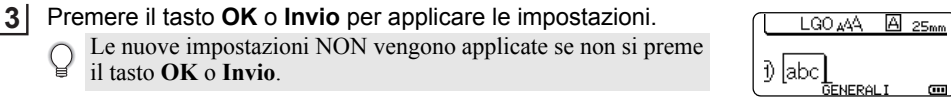

- Premere il tasto **Esc** per tornare al passaggio precedente.
	- Premere il tasto **Spazio** per impostare l'attributo selezionato sul valore predefinito. • Per un elenco di tutte le impostazioni disponibili, fare riferimento alla tabella Opzioni di impostazione.

<span id="page-40-2"></span>: Allinea

Incor.

: Centro

**WWW.** 

9

### <span id="page-41-1"></span>**Impostazione delle opzioni di taglio**

<span id="page-41-0"></span>Le opzioni di taglio del nastro consentono di specificare in che modo viene fatto avanzare il nastro e come viene tagliato durante la stampa di etichette. In particolare, l'opzione "Catn" riduce notevolmente lo spreco di nastro, in quanto usa margini più piccoli ed elimina le sezioni vuote tagliate tra le etichette. A seconda del tipo di applicazione per l'etichettatura, il valore dell'impostazione è fisso o limitato.

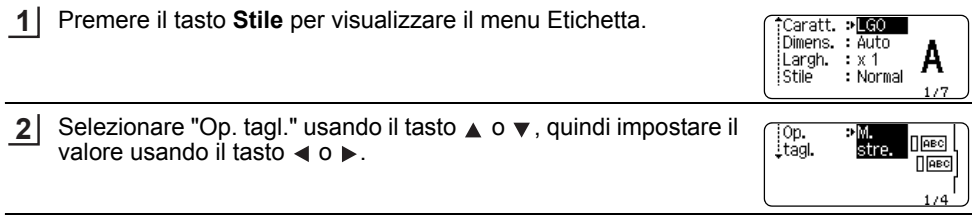

Premere il tasto **OK** o **Invio** per applicare le impostazioni. **3**

Le nuove impostazioni NON vengono applicate se non si preme il tasto **OK** o **Invio**.

- Premere il tasto **Esc** per tornare al passaggio precedente.
	- Per un elenco di tutte le impostazioni disponibili, fare riferimento alla tabella Taglio del nastro.

#### z**Opzioni di taglio del nastro**z

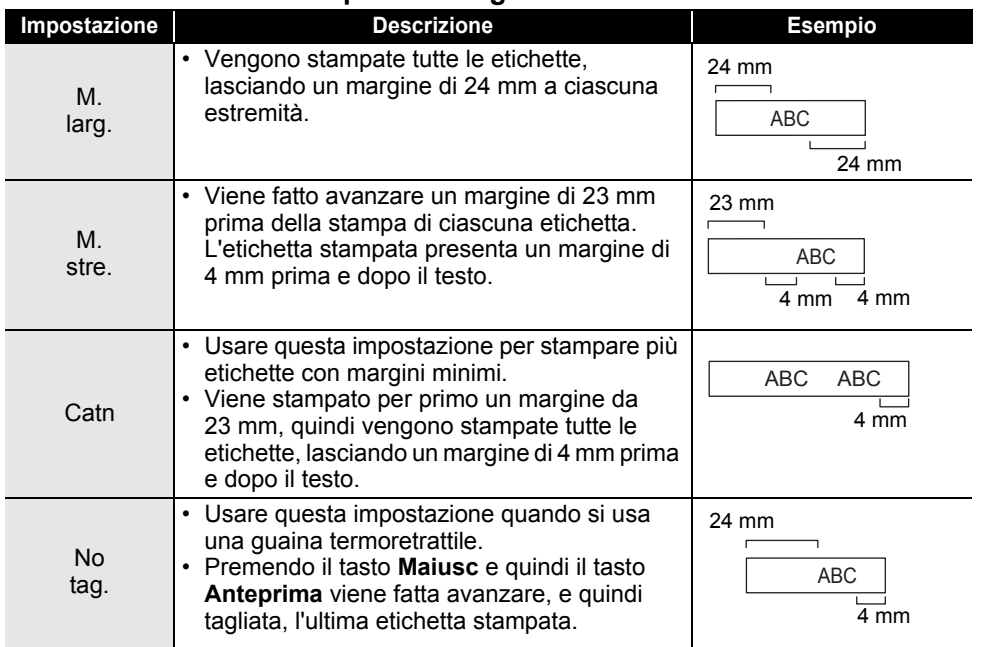

- Quando si usa una guaina termoretrattile, impostare su "Fascetta Cavo" il tipo di applicazione per l'etichettatura, e quindi selezionare "Guaina termoretrattile". In questo caso, l'opzione di taglio è fissa su "No tag.". Dopo la stampa, rimuovere la guaina termoretrattile dal sistema di etichettatura e usare le forbici per tagliare il nastro.
	- Dopo la stampa, rimuovere il nastro trasferibile dal sistema di etichettatura e usare le forbici per tagliare il nastro.

#### <span id="page-42-1"></span><span id="page-42-0"></span>**Selezione della modalità di avanzamento e taglio del nastro**

Quando si stampa, viene visualizzato il messaggio "Tagliare nastro o premere Invio per continuare.", e si entra in [modalità pausa taglio]. Utilizzando la Leva taglierina è possibile tagliare il nastro nella posizione impostata nell'opzione di taglio. I dettagli sono i seguenti.

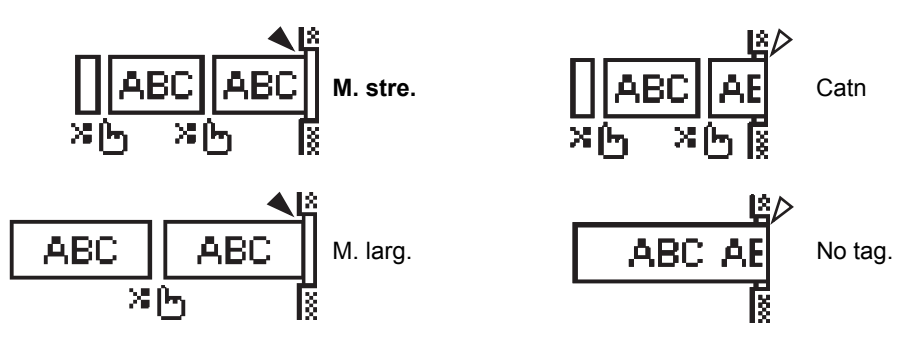

- $\sum_{i=1}^{\infty}$   $\left| \mathbf{L}_{i} \right|$ : Si ferma qui e entra in [modalità pausa taglio].
- : Si ferma qui e interrompe la stampa.
- $\triangle$  : Si ferma qui e entra in [modalità avanzamento nastro].

Quando l'opzione di taglio è impostata su No tag. o Catn, si ferma al centro dell'area di stampa dopo la stampa dell'ultima etichetta. Dopo che viene visualizzato il messaggio "Alim OK?", premere **OK** per alimentare il nastro. Premere **Esc** per tornare alla modalità di inserimento testo.

# <span id="page-43-6"></span><span id="page-43-0"></span>**STAMPA DI ETICHETTE**

### **Anteprima dell'etichetta**

<span id="page-43-1"></span>È possibile visualizzare un'anteprima della pagina corrente e verificare il layout prima della stampa.

#### Premere il tasto **Anteprima**.

Sullo schermo viene visualizzata un'immagine dell'etichetta.

La lunghezza dell'etichetta viene visualizzata nell'angolo inferiore destro dello schermo. Premere il tasto  $\triangleleft$  o  $\triangleright$  per far scorrere l'anteprima da sinistra a destra. Premere il tasto  $\triangle$  o  $\blacktriangledown$  per cambiare l'ingrandimento dell'anteprima.

- Premere il tasto **Esc**, **OK** o **Invio** per tornare alla schermata di immissione del testo.
	- Per scorrere l'anteprima a sinistra o a destra, premere il tasto **Maiusc** e quindi premere il tasto  $\blacktriangleleft$  o  $\blacktriangleright$ .
		- Per stampare l'etichetta direttamente dalla schermata di anteprima, premere il tasto **Stampa** o aprire la schermata delle opzioni di stampa e selezionare un'opzione di stampa. Per ulteriori informazioni, fare riferimento a "Stampa di un'etichetta" qui di seguito.
		- L'anteprima di stampa è un'immagine generata dell'etichetta e potrebbe variare rispetto all'etichetta stampata vera e propria.

### <span id="page-43-5"></span>**Stampa di un'etichetta**

<span id="page-43-2"></span>Le etichette possono essere stampate al termine dell'immissione e della formattazione del testo.

- **Non tirare l'etichetta che fuoriesce dalla fessura di uscita del nastro. Così facendo, il nastro**   $\left( \mathbf{y} \right)$ **inchiostrato potrebbe essere scaricato con il nastro, rendendo così inutilizzabile il nastro.**
	- Non bloccare la fessura di uscita del nastro durante la stampa o durante l'avanzamento del nastro. Così facendo, il nastro potrebbe incepparsi.
	- Quando si stampano in continuazione varie etichette, verificare che sia rimasta una quantità sufficiente di nastro. Se il nastro si sta esaurendo, impostare un numero inferiore di copie, stampare le etichette una alla volta o sostituire la cassetta nastro.

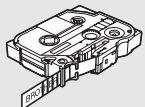

• La presenza di strisce sul nastro indica la fine della cassetta nastro. Se le strisce appaiono durante la stampa, premere il tasto Alimentazione per disattivare la P-touch. Il tentativo di stampare con una cassetta nastro vuota potrebbe comportare il danneggiamento del sistema di etichettatura.

### <span id="page-43-3"></span>**Stampa di un'unica pagina**

Premere il tasto **Stampa** per avviare la stampa.

#### <span id="page-43-4"></span>**Stampa di un intervallo di pagine**

Quando ci sono più pagine, è possibile specificare l'intervallo di pagine da stampare.

- Premere il tasto **Stampa**. Viene visualizzata la schermata in cui è possibile specificare l'intervallo. **1**
- **2** Selezionare "Tutti", "Corrente" o "Intervallo" usando il tasto  $\triangle$  o  $\blacktriangledown$ . Se si seleziona "Tutti" o "Corrente", andare al punto 4.

STAMPA DI ETICHETTE  **STAMPA DI ETICHETTE**

<span id="page-44-0"></span>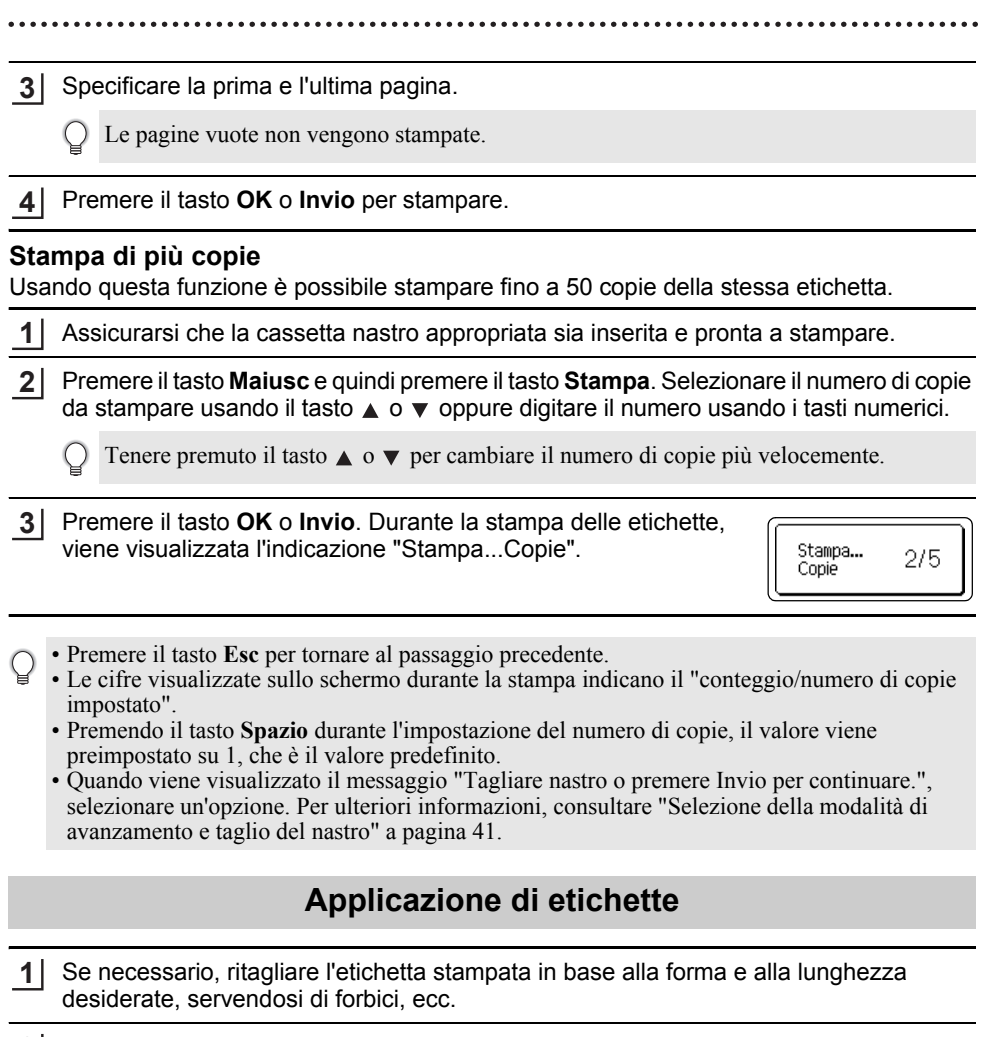

- <span id="page-44-1"></span>Rimuovere il supporto dall'etichetta. **2**
- Posizionare l'etichetta, quindi premere con decisione con un dito, dall'alto verso il basso, per applicare l'etichetta. **3**
- Il supporto di alcuni tipi di nastro potrebbe essere pretagliato, per semplificare la rimozione del supporto. Per rimuovere il supporto, piegare semplicemente l'etichetta nel senso della lunghezza, con il testo rivolto verso l'interno, per mostrare i bordi interni del supporto. Dopodiché, rimuovere il supporto un pezzo alla volta.
	- Le etichette si applicano con difficoltà alle superfici bagnate, sporche o non uniformi e potrebbero staccarsi facilmente da tali superfici.
	- Attenersi alle istruzioni fornite insieme a nastri di trasferibili su tessuto o nastri adesivi super resistenti o altri nastri speciali e adottare tutte le precauzioni indicate nelle istruzioni.
	- Usare le forbici per tagliare la guaina termoretrattile.

1

# <span id="page-45-0"></span>**USO DELLA MEMORIA DEL FILE**

È possibile memorizzare su file fino a 50 delle etichette usate con maggiore frequenza. Ciascuna etichetta viene memorizzata come file, ijn modo da poterla richiamare in modo rapido e facile all'occorrenza.

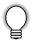

Quando la memoria su file è piena, ogni volta che si salva un file è necessario sovrascrivere uno dei file memorizzati.

### **Memorizzazione di un'etichetta**

- <span id="page-45-1"></span>Dopo aver immesso il testo e formattato l'etichetta, premere il tasto **File** per visualizzare la schermata File. **1**
- Selezionare "Salva" usando il tasto ▲ o v. **2**
- Premere il tasto **OK** o **Invio**. Viene visualizzato un numero di file. **3** Viene visualizzato anche un testo di etichetta, se esiste già un'etichetta memorizzata con quel numero di file.
- **4** Selezionare un numero di file usando il tasto ▲ o ▼, quindi premere il tasto OK o Invio per salvare l'etichetta con il numero di file selezionato. Il file viene salvato e viene nuovamente visualizzata la schermata di immissione del testo.

Quando esiste già un file memorizzato con il numero selezionato, i dati saranno sovrascritti dal file che si sta tentando di salvare.

- Premere il tasto **Esc** per tornare al passaggio precedente.
	- In un file si possono salvare fino a 200 caratteri. Tuttavia, a seconda della progettazione, come l'utilizzo dei codici a barre, il numero di caratteri può essere inferiore.

### **Apertura di un file di etichetta memorizzato**

- <span id="page-45-2"></span>Premere il tasto **File** per visualizzare la schermata File. **1**
- Selezionare "Apri" usando il tasto  $\triangle$  or  $\nabla$ . **2**
- Premere il tasto **OK** o **Invio**. Viene visualizzato il numero di file di un'etichetta **3** memorizzata.

Viene visualizzato anche il testo dell'etichetta per identificarla.

**4** Selezionare un numero di file usando il tasto ▲ o ▼, quindi premere il tasto OK o Invio per aprire il file selezionato. Il file viene aperto e visualizzato nella schermata di immissione del testo.

Premere il tasto **Esc** per tornare al passaggio precedente.

# **Stampa di un file di etichetta memorizzato**

- <span id="page-46-0"></span>Premere il tasto **File** per visualizzare la schermata File. **1**
- Selezionare "Stampa" usando il tasto  $\triangle$  o  $\blacktriangledown$ . **2**
- Premere il tasto **OK** o **Invio**. Viene visualizzato il numero di file di un'etichetta memorizzata. Viene visualizzato anche il testo dell'etichetta per identificarla. **3**
- Selezionare un numero di file usando il tasto  $\triangle$  o  $\triangledown$ , quindi premere il tasto **Stampa**, **OK** o **Invio**. **4**
	- Stampa di un'unica pagina: vengono stampati subito i dati di un'unica pagina.
	- Stampa di un intervallo di pagine: viene visualizzata la schermata in cui è possibile specificare l'intervallo. Selezionare "Tutti" o "Intervallo" usando il tasto  $\blacktriangle$  o  $\blacktriangledown$ .
		- Se si seleziona "Intervallo", specificare la prima e l'ultima pagina.
- Premere il tasto **OK** o **Invio** per stampare. **5**
- Quando si stampa un'unica pagina, il punto 5 non è necessario.
	- Premere il tasto **Esc** per tornare al passaggio precedente.
	- Il messaggio "No testo!" viene visualizzato quando si tenta di stampare un file senza testo.
	- Quando viene visualizzato il messaggio "Tagliare nastro o premere Invio per continuare.", selezionare un'opzione. Per ulteriori informazioni, consultare ["Selezione della modalità di](#page-42-1)  [avanzamento e taglio del nastro" a pagina 41.](#page-42-1)

### **Eliminazione di un file di etichetta memorizzato**

- <span id="page-46-1"></span>Premere il tasto **File** per visualizzare la schermata File. **1**
- Selezionare "Elimina" usando il tasto  $\triangle$  o  $\blacktriangledown$ . **2**

Premere il tasto **OK** o **Invio**. Viene visualizzato il numero di file di un'etichetta memorizzata. Viene visualizzato anche il testo dell'etichetta per identificarla. **3**

- Selezionare un numero di file usando il tasto  $\triangle$  o  $\triangledown$ , quindi premere il tasto **OK** o **Invio**. Viene visualizzato il messaggio "Canc.?". **4**
- Premere il tasto **OK** o **Invio** per eliminare il file. Il file viene eliminato e viene nuovamente visualizzata la schermata di immissione del testo. **5**
	- Premere il tasto **Esc** per annullare l'eliminazione del file e tornare alla schermata precedente.

# <span id="page-47-0"></span>**RIPRISTINO E MANUTENZIONE DELLA P-TOUCH**

### <span id="page-47-3"></span>**Ripristino della P-touch**

<span id="page-47-1"></span>È possibile ripristinare la memoria interna della P-touch nel caso in cui si desideri cancellare tutti i file di etichetta salvati, oppure qualora la P-touch non funzioni correttamente.

#### <span id="page-47-2"></span>**Ripristino dei dati sulle impostazioni di fabbrica**

Spegnere il sistema di etichettatura. Premere e tenere premuti i tasti **Maiusc** e **R**. Tenendo premuti i tasti **Maiusc** e **R**, premere una volta il tasto **Alimentazione**, quindi rilasciare i tasti **Maiusc** e **R**.

- Rilasciare il tasto **Alimentazione** prima di rilasciare l'altro tasto.
- Tutto il testo, le impostazioni di formattazione, le opzioni e i file di etichetta memorizzati vengono cancellati al momento del ripristino della P-touch. Anche le impostazioni relative alla lingua e alle unità di misura verranno cancellate.

e

 **RIPRISTINO E MANUTENZIONE DELLA P-TOUCH**

RIPRISTINO E MANUTENZIONE DELLA P-TOUCH

### **Manutenzione**

<span id="page-48-0"></span>La P-touch va pulita regolarmente, per mantenere elevate le sue prestazioni e assicurarne la durata.

Prima di pulire la P-touch, rimuovere sempre le batterie e scollegare l'adattatore CA.

### <span id="page-48-4"></span><span id="page-48-1"></span>**Pulizia dell'unità**

Rimuovere la polvere ed eventuali macchie dall'unità principale servendosi di un panno morbido e asciutto.

Usare un panno leggermente bagnato in presenza di macchie difficili da rimuovere.

Non usare diluenti, benzene, alcol o qualsiasi altro solvente organico. Questi prodotti potrebbero deformare le parti esterne, compromettendo l'aspetto della P-touch.

### <span id="page-48-2"></span>**Pulizia della testina di stampa**

Generalmente, la presenza di strisce o caratteri di bassa qualità sulle etichette stampate indica che la testina di stampa è sporca. Pulire la testina di stampa con un bastoncino di cotone o mediante la cassetta di pulizia della testina di stampa (TZe-CL4) opzionale.

- Non toccare direttamente la testina di stampa a mani nude.
	- Per informazioni sull'uso, consultare le istruzioni fornite con la cassetta di pulizia della testina di stampa.

### <span id="page-48-3"></span>**Pulizia della taglierina**

In seguito all'uso ripetuto, è possibile che sulla lama della taglierina si accumuli l'adesivo del nastro, compromettendo l'affilatura della lama e provocando il conseguente inceppamento del nastro nella taglierina.

- Circa una volta l'anno, pulire la lama della taglierina utilizzando un bastoncino di cotone bagnato con alcol isopropilico (alcol abrasivo).
	- Non toccare direttamente la lama della taglierina a mani nude.

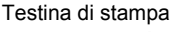

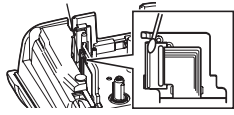

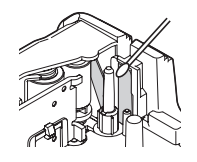

# <span id="page-49-0"></span>**SOLUZIONE DEI PROBLEMI**

### **Cosa fare quando...**

<span id="page-49-1"></span>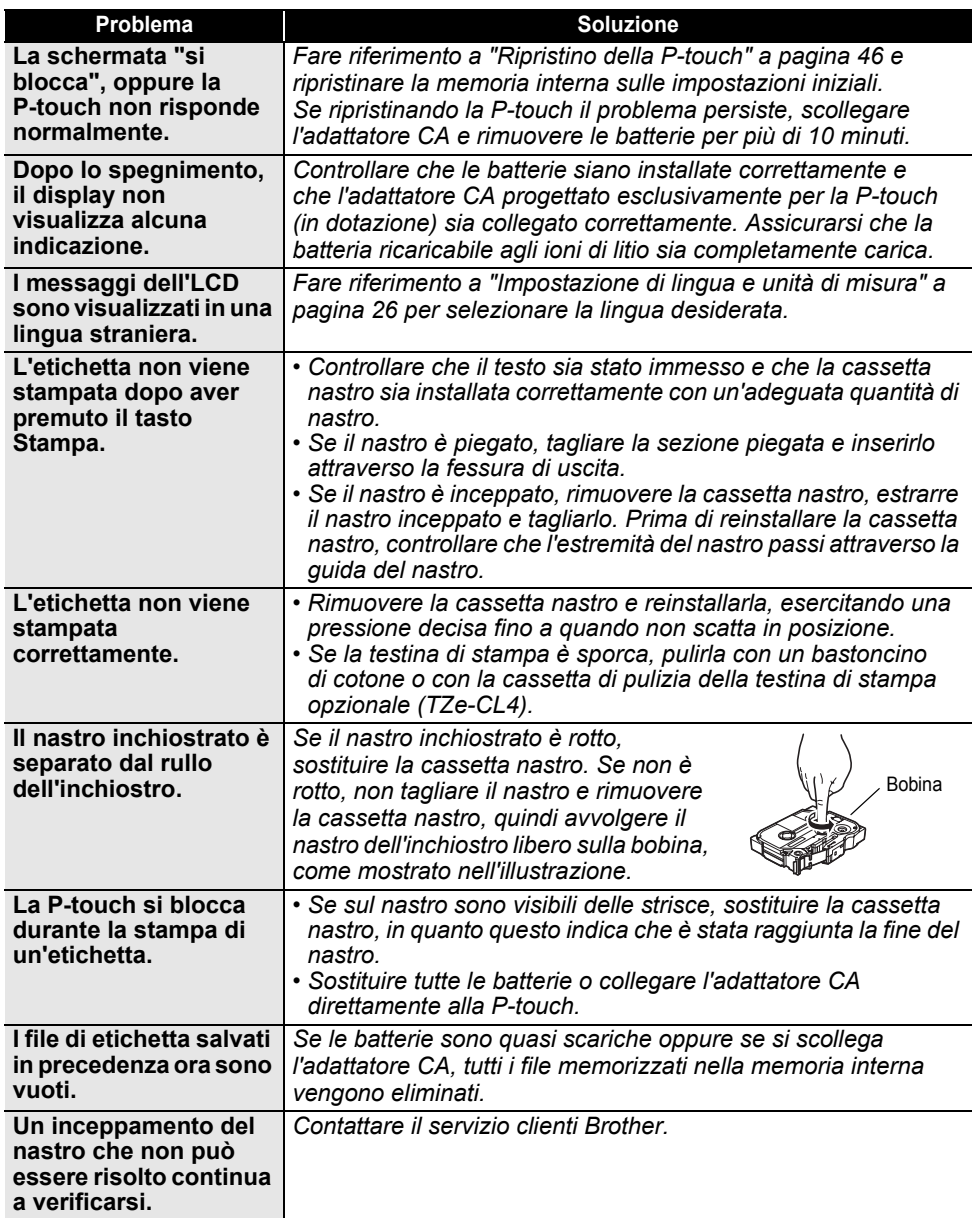

# **Messaggi di errore**

<span id="page-50-0"></span>Quando sul display compare un messaggio di errore, attenersi alle istruzioni riportate di seguito.

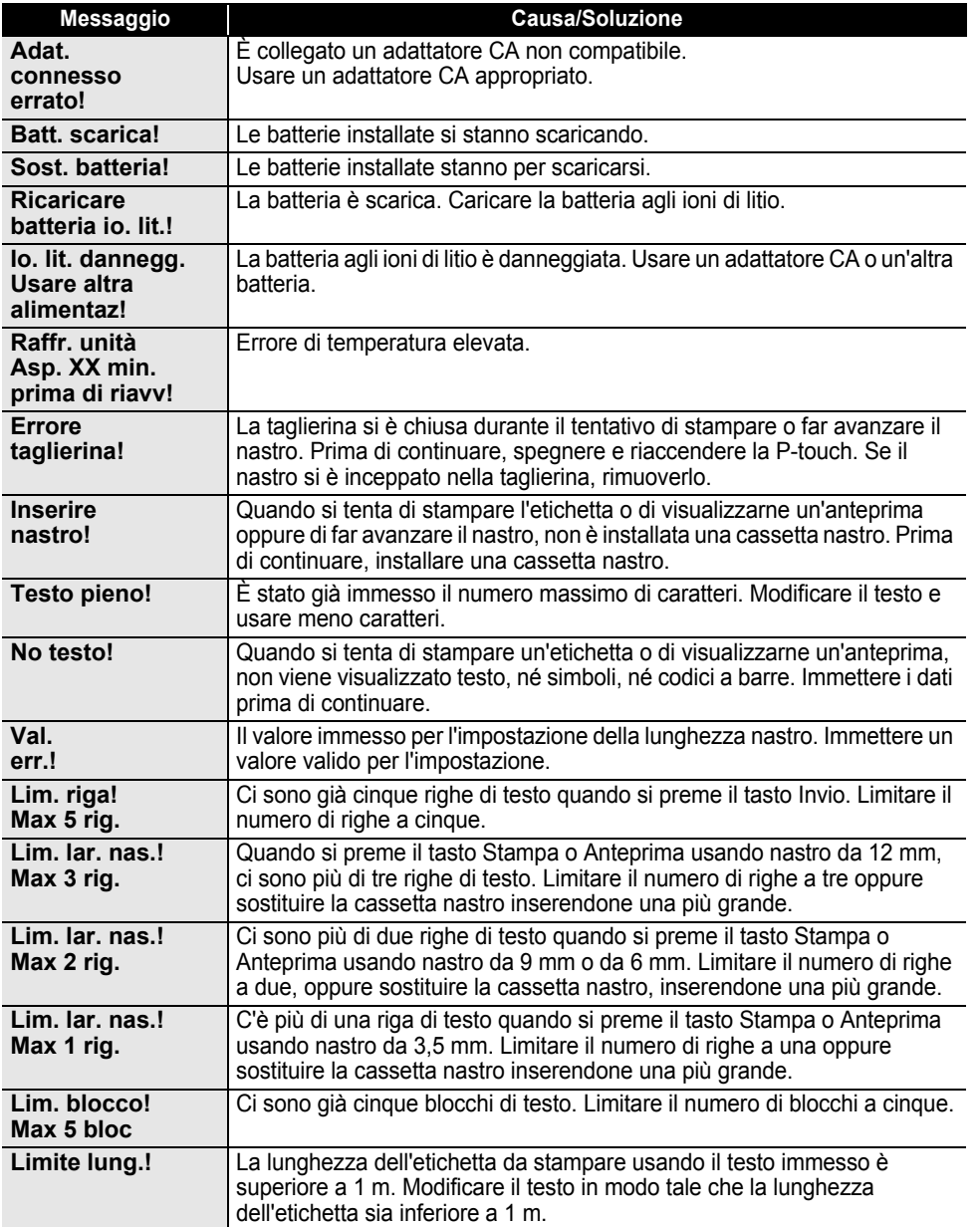

**49**

# **SOLUZIONE DEI PROBLEMI**

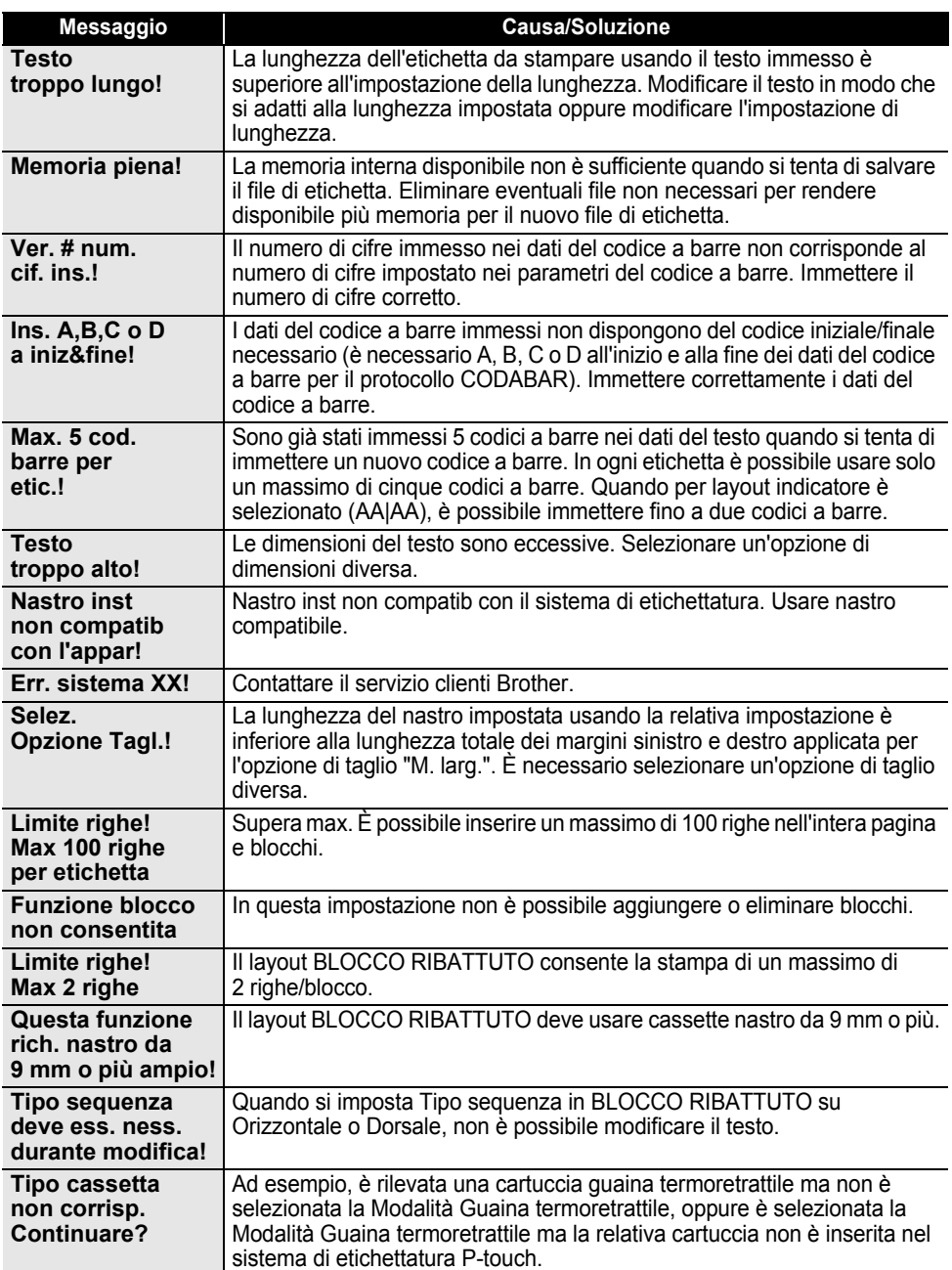

· APPENDICE  **APPENDICE**

# <span id="page-52-0"></span>**APPENDICE**

# <span id="page-52-2"></span>**Specifiche**

### <span id="page-52-1"></span>**Unità principale**

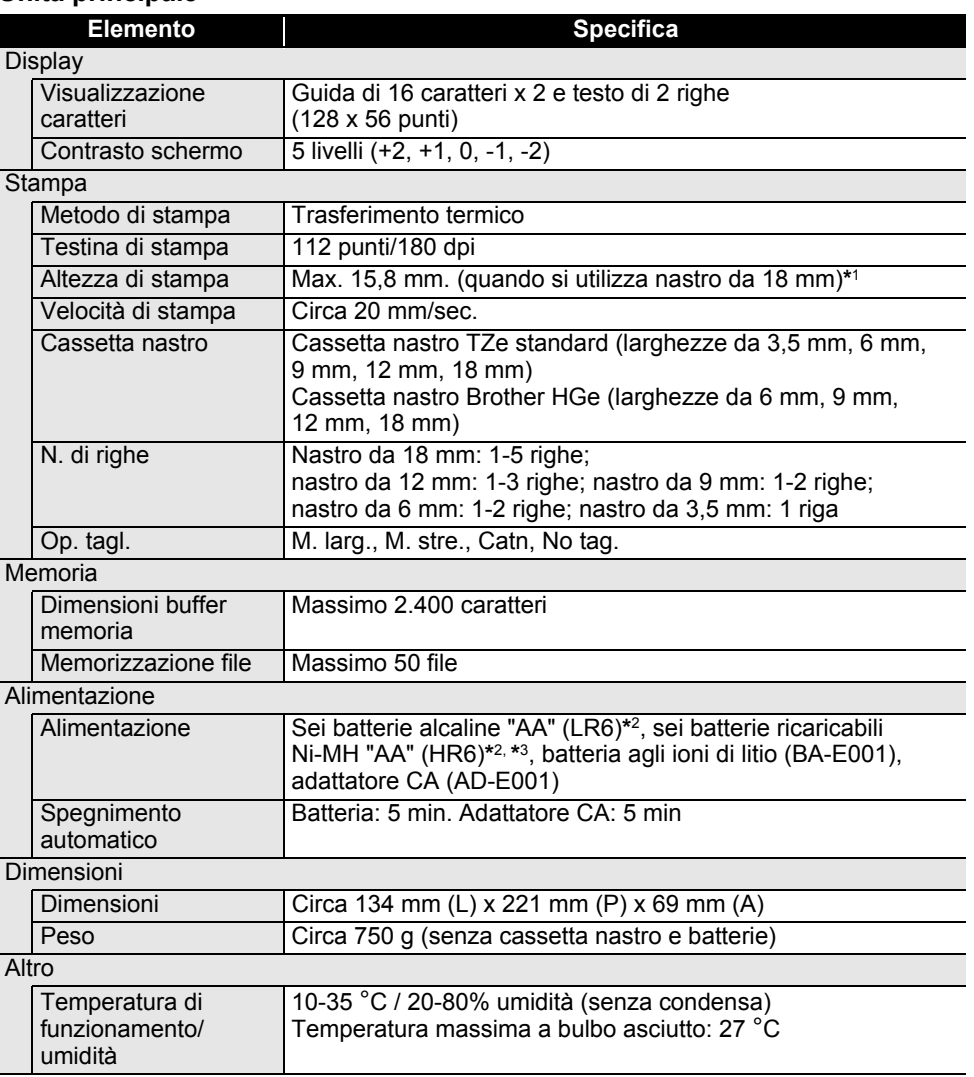

\*1 Le dimensioni effettive dei caratteri potrebbero essere inferiori all'altezza massima di stampa.

\*2 Non inclusa. \*3 Per informazioni aggiornate sulle batterie consigliate, visitare il sito http://solutions.brother.com/

### **APPENDICE**

<span id="page-53-0"></span>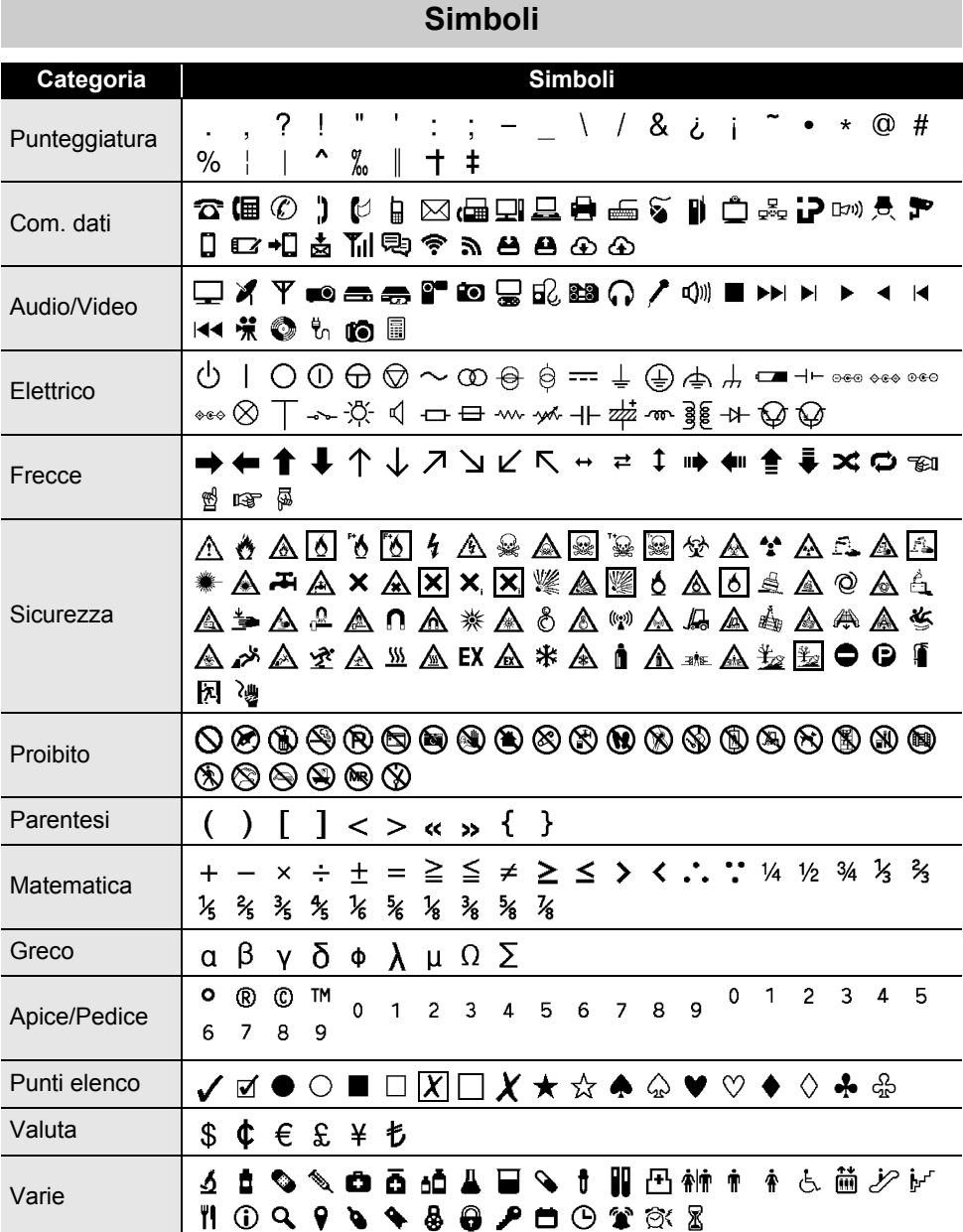

<span id="page-53-1"></span> $\frac{1}{2}$ 

I simboli mostrati nella tabella potrebbero risultare leggermente diversi nel display LCD del  $\mathsf{Q}$ sistema di etichettatura e in stampa.

. .

<span id="page-54-4"></span><span id="page-54-2"></span>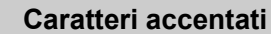

<span id="page-54-0"></span>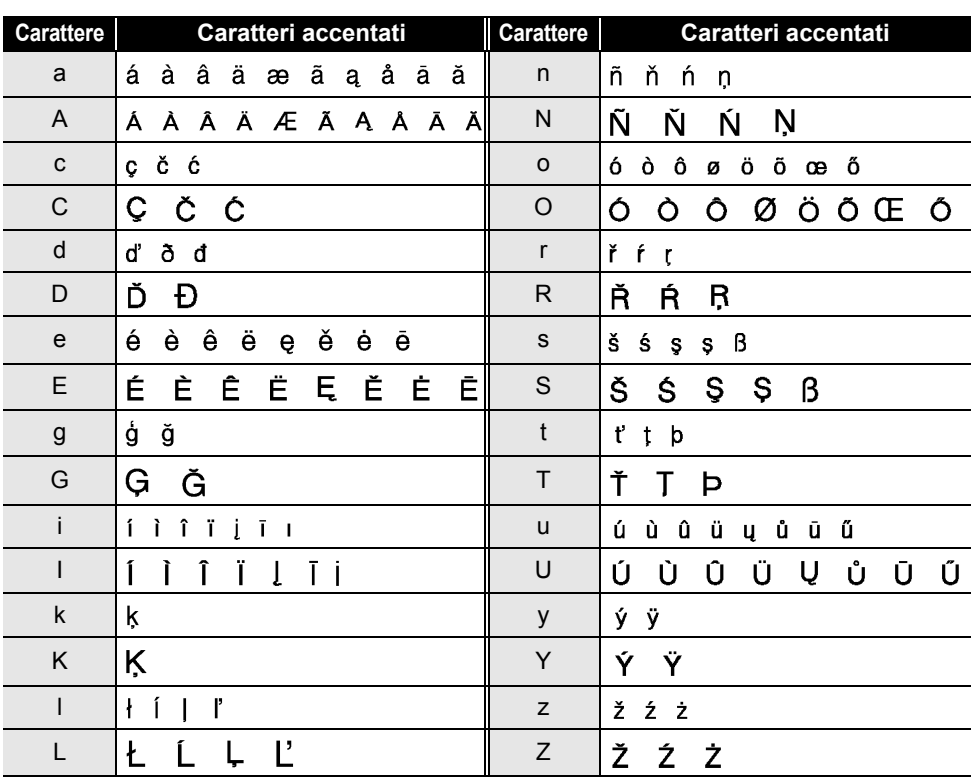

### <span id="page-54-3"></span>**Attributo caratteri**

<span id="page-54-1"></span>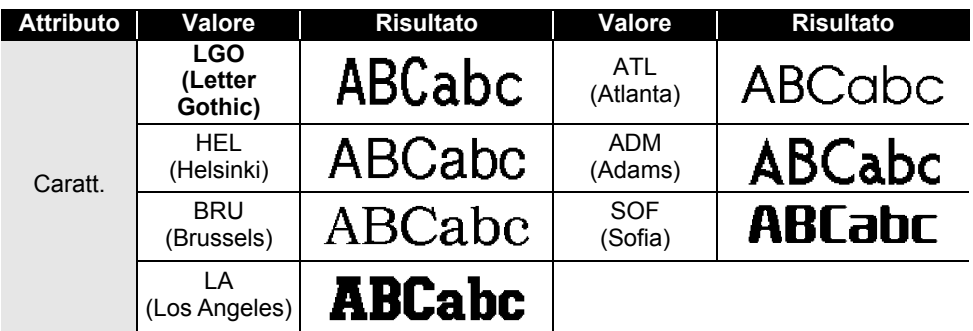

APPENDICE  **APPENDICE**

### **APPENDICE**

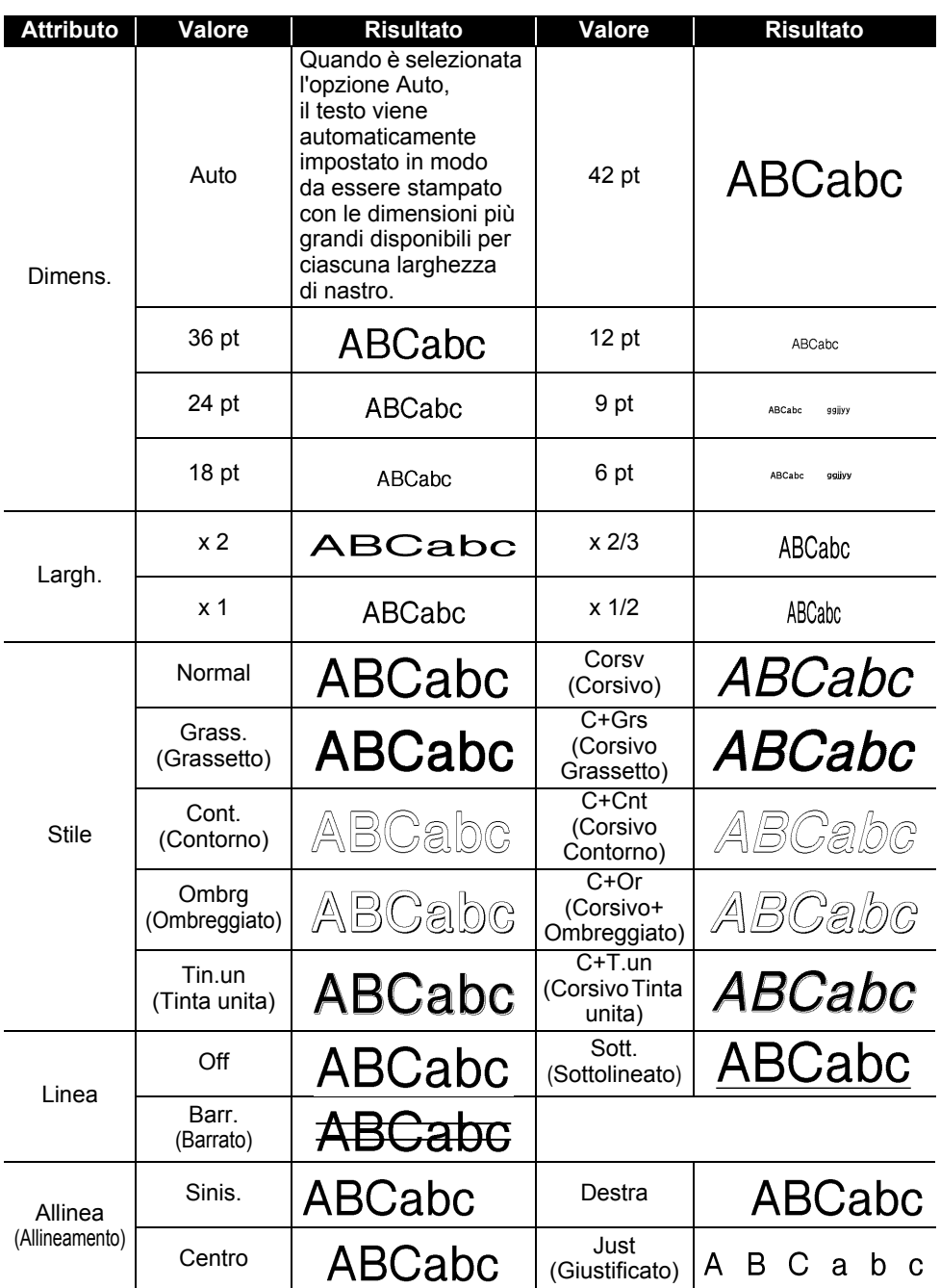

minime, per il font selezionato verrà impostato come predefinito un font personalizzato basato sullo stile Helsinki. Ciò consente di stampare le etichette con il testo più piccolo possibile in etichette strette o con più righe.

• Le dimensioni effettive del font stampato dipendono dalla larghezza del nastro, dal numero di caratteri e dal numero di righe immesse. Quando per i caratteri vengono raggiunge le dimensioni

• Il testo da 6 punti è stampato ad Helsinki, ad eccezione delle impostazioni predefinite.

<span id="page-56-0"></span>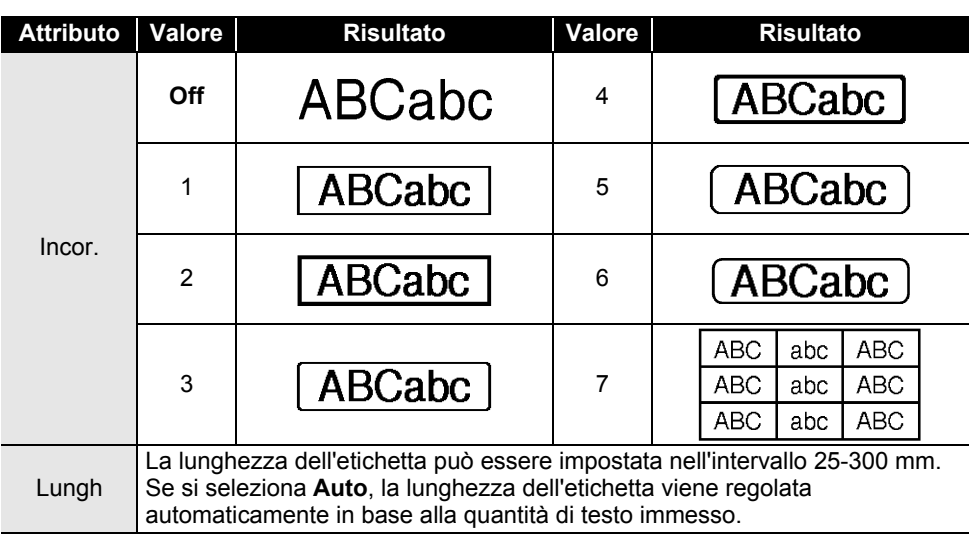

### <span id="page-56-4"></span>**Cornici**

### <span id="page-56-3"></span>**Codici a barre**

### <span id="page-56-2"></span><span id="page-56-1"></span>**Tabella Impostazioni codici a barre**

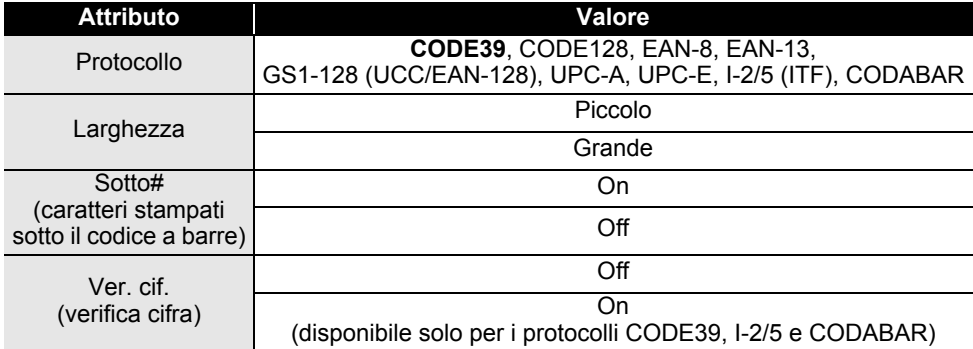

### **APPENDICE**

#### <span id="page-57-0"></span>**Elenco dei caratteri speciali CODE39 CODABAR**

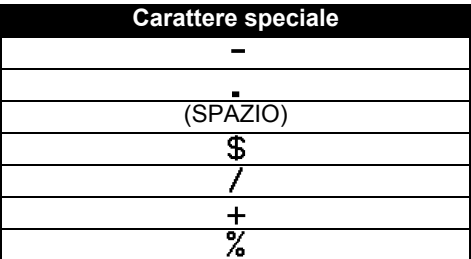

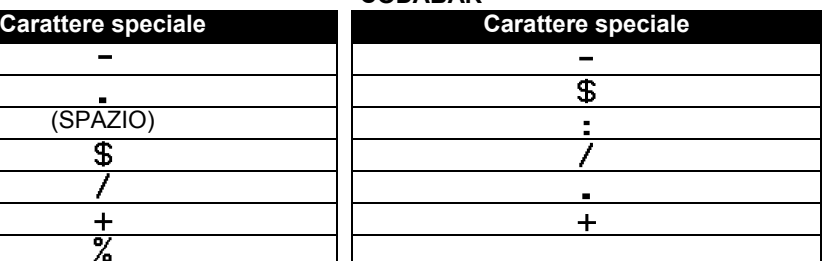

......

#### **CODE128, GS1-128 (UCC / EAN-128)**

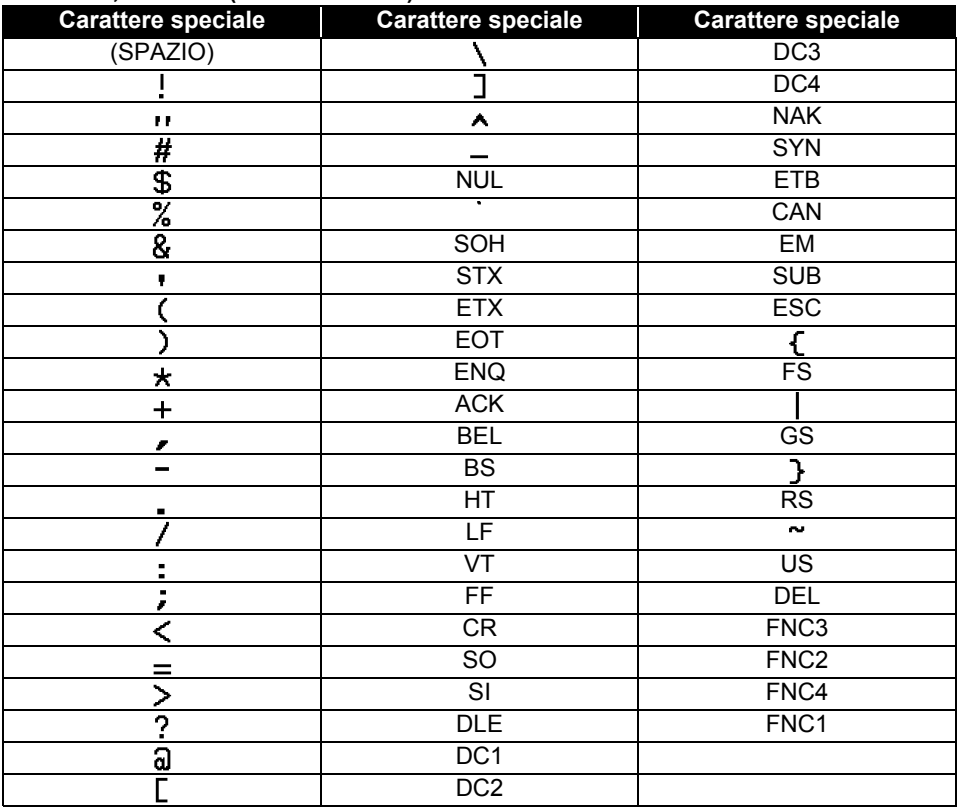

 $\ddot{\phantom{a}}$ 

· INDICE

# <span id="page-58-0"></span>**INDICE**

# $\mathsf{A}$

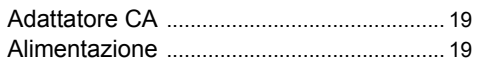

# $\overline{\mathbf{B}}$

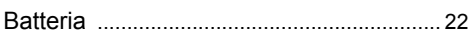

# $\mathbf c$

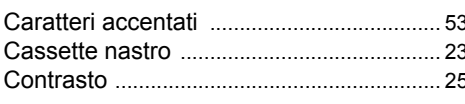

# D

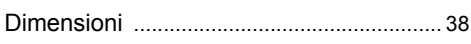

### E

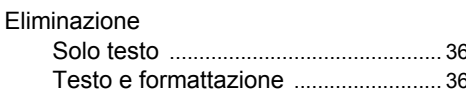

# $\overline{F}$

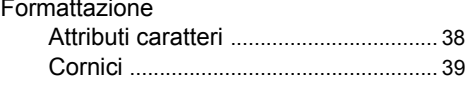

### $\mathbf{I}$

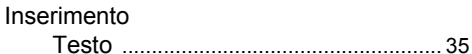

# L

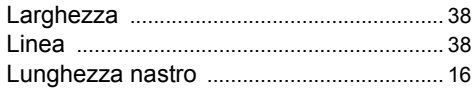

### $\mathsf{M}$

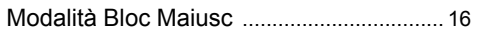

### $\overline{\mathsf{N}}$

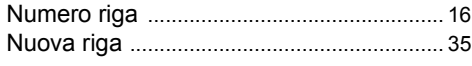

# $\mathbf s$

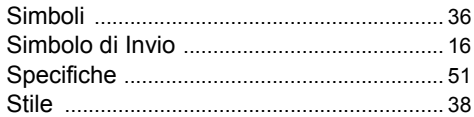

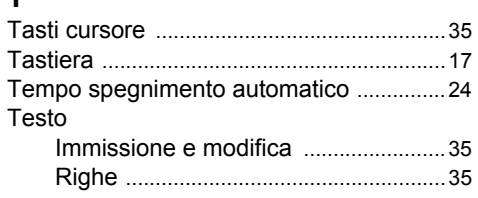

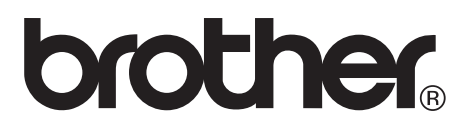

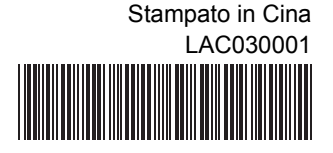